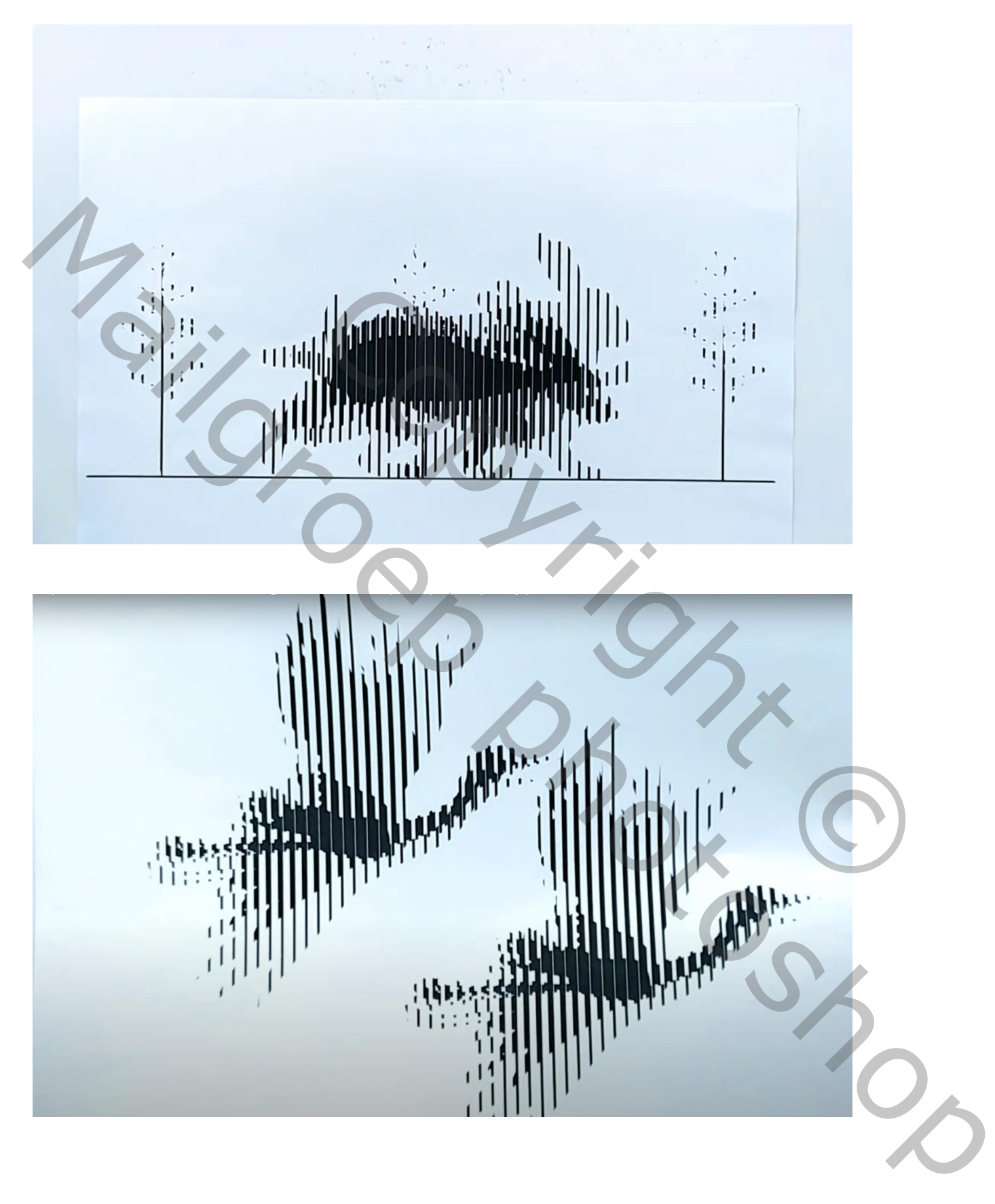

**Optische illusie** – video les samen opgeschreven met Theti voor de animatie

Open een nieuw document : A4 = 210 x 297 mm ; 72 ppi ; Afbeelding  $\rightarrow$  Afbeelding roteren  $\rightarrow$  90° linksom Rechthoekige vorm tekenen: 3 x 200 mm

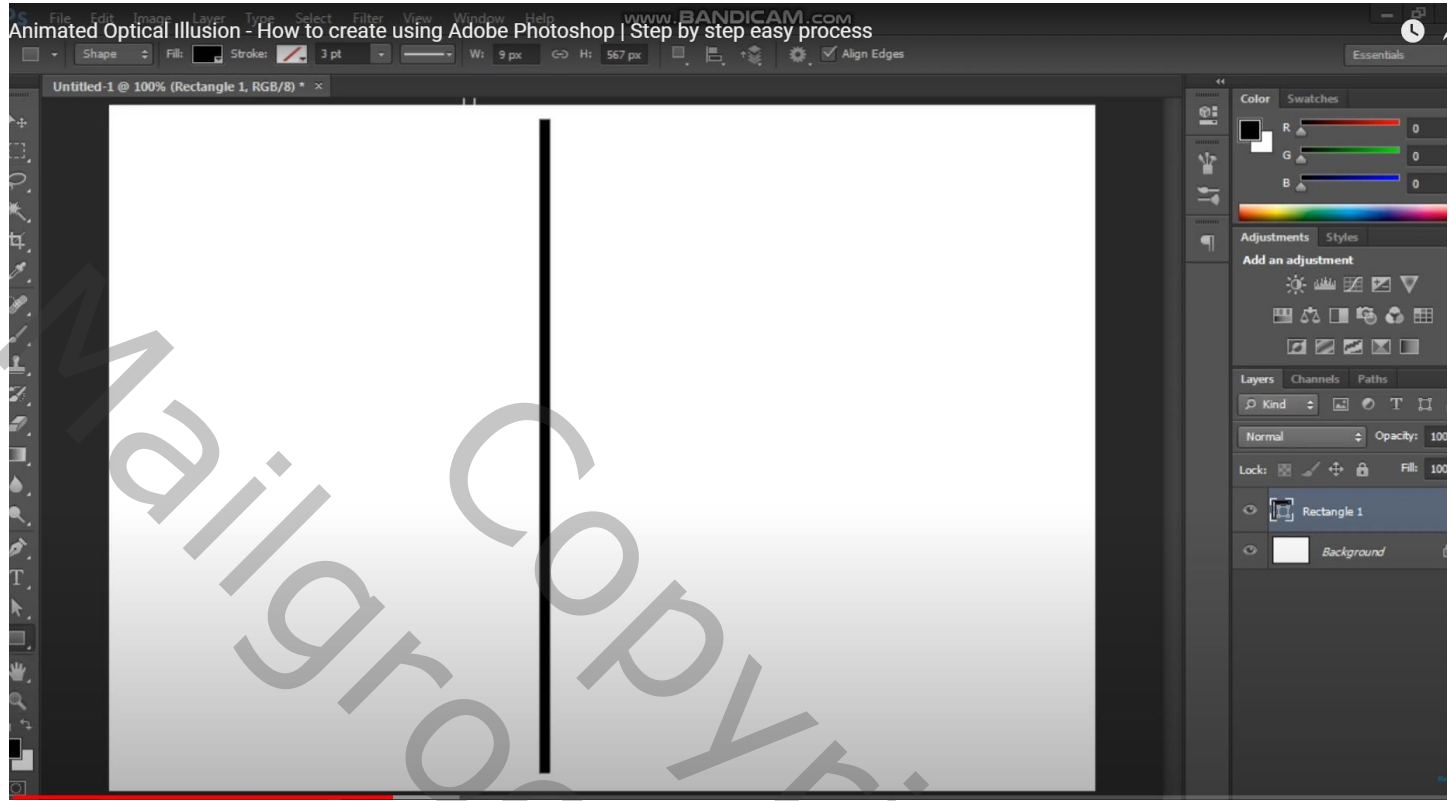

Nog een vorm : 1 x 200 mm ; kleur rood; lijnen tegen mekaar plaatsen

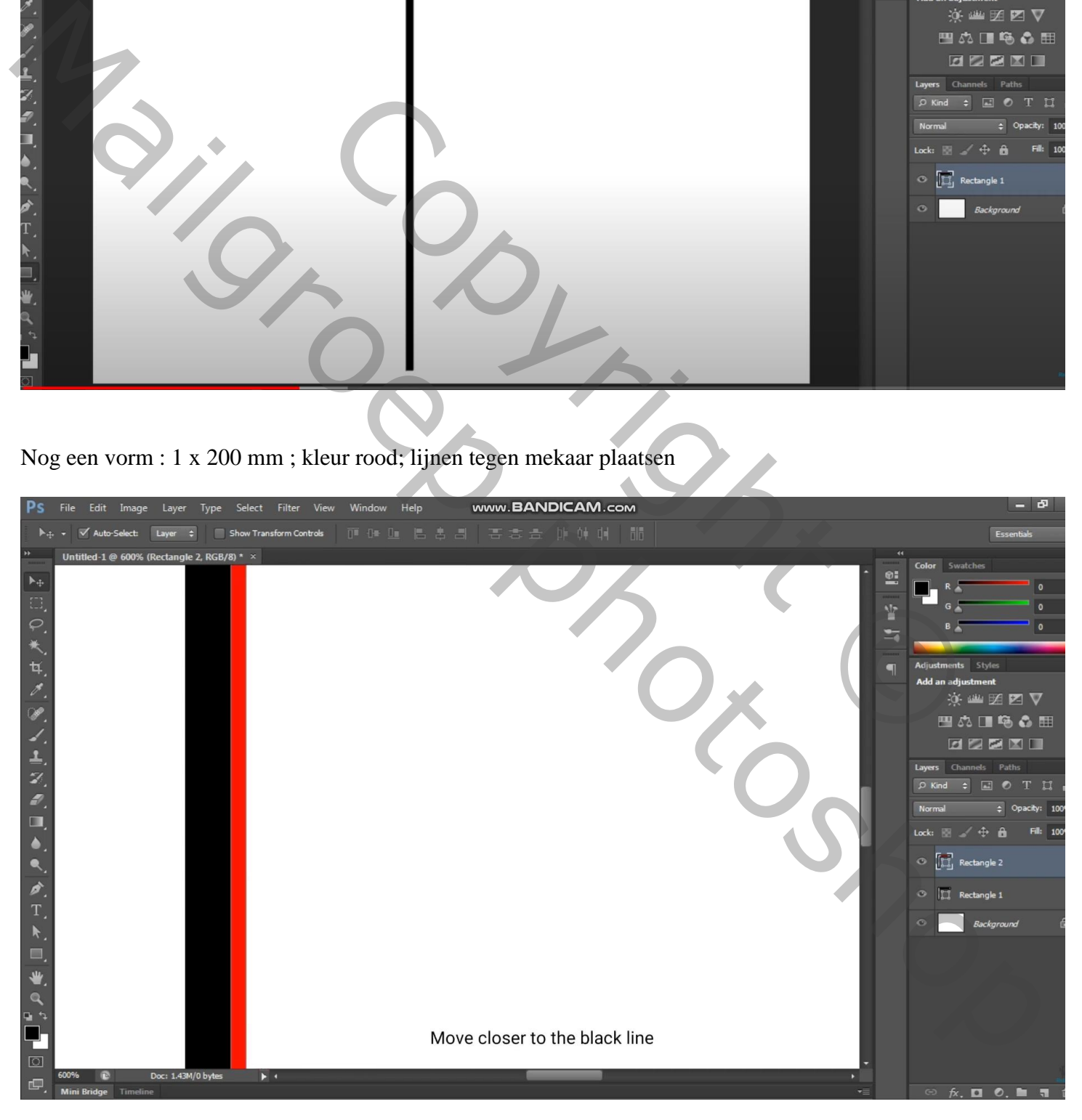

Deze twee lijnen verschillende keren dupliceren en zo geheel het scherm vullen

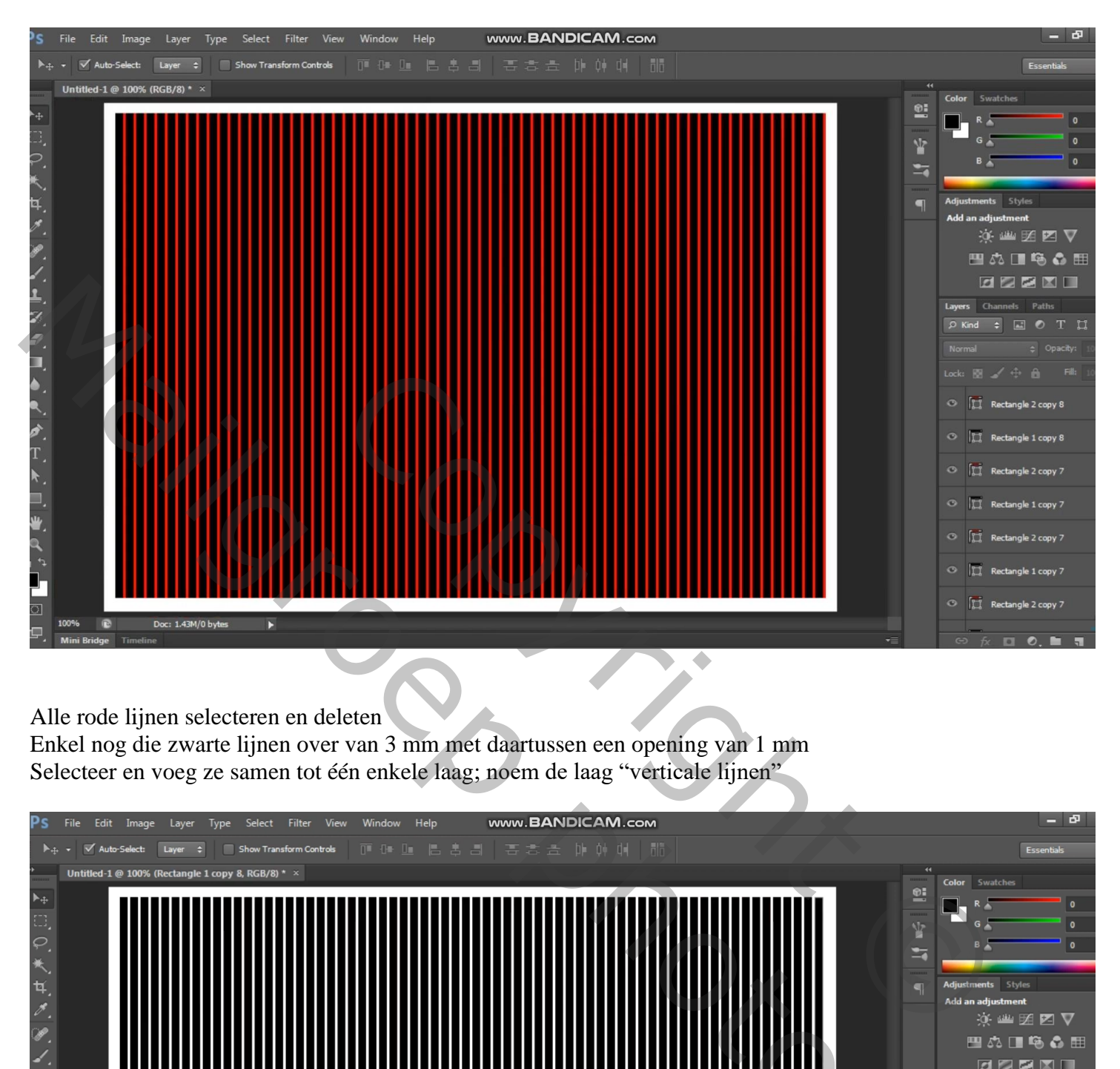

Alle rode lijnen selecteren en deleten

Enkel nog die zwarte lijnen over van 3 mm met daartussen een opening van 1 mm Selecteer en voeg ze samen tot één enkele laag; noem de laag "verticale lijnen"

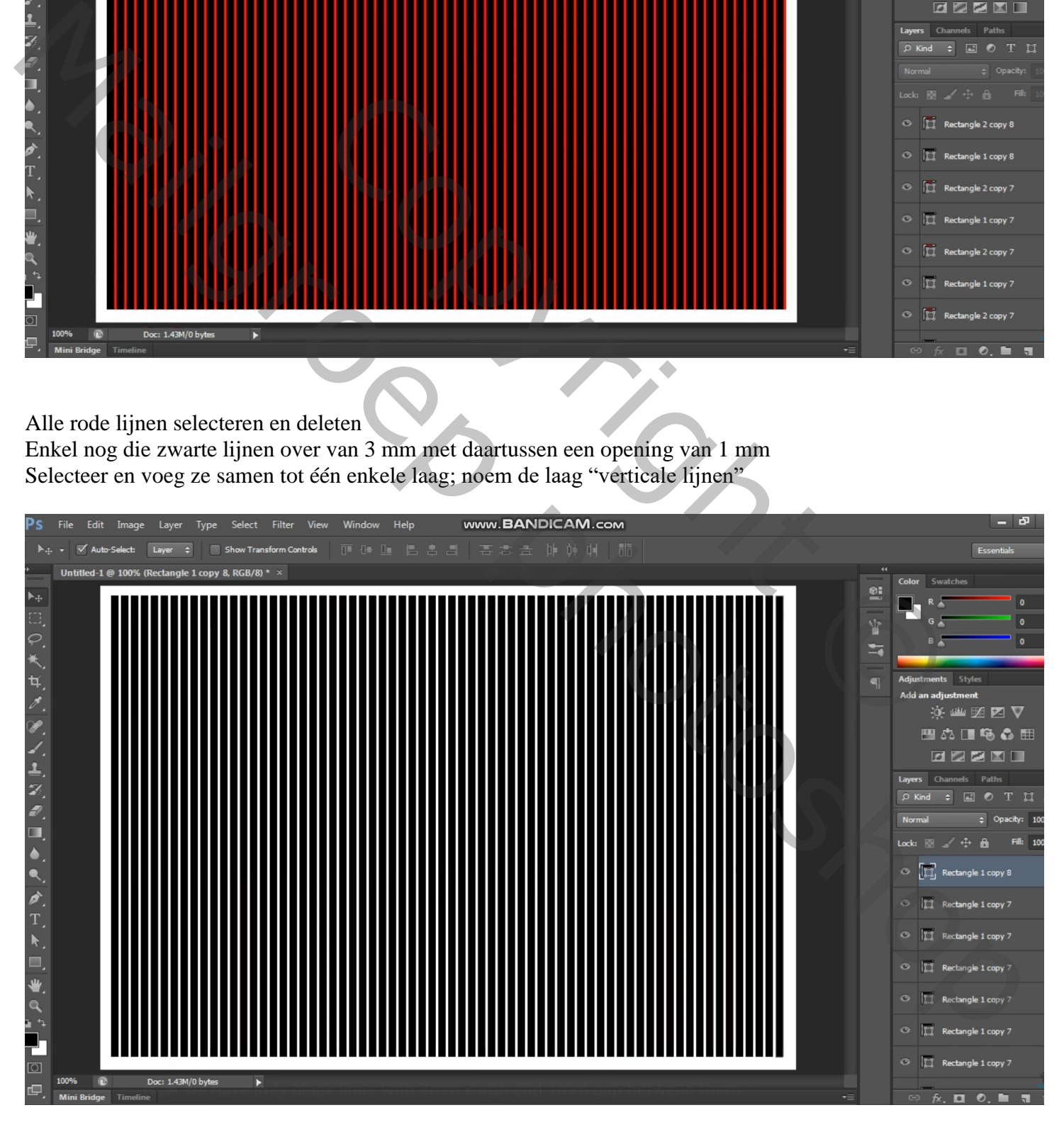

Open 4 afbeeldingen met een rennende hond ; toevoegen; allemaal netjes schalen

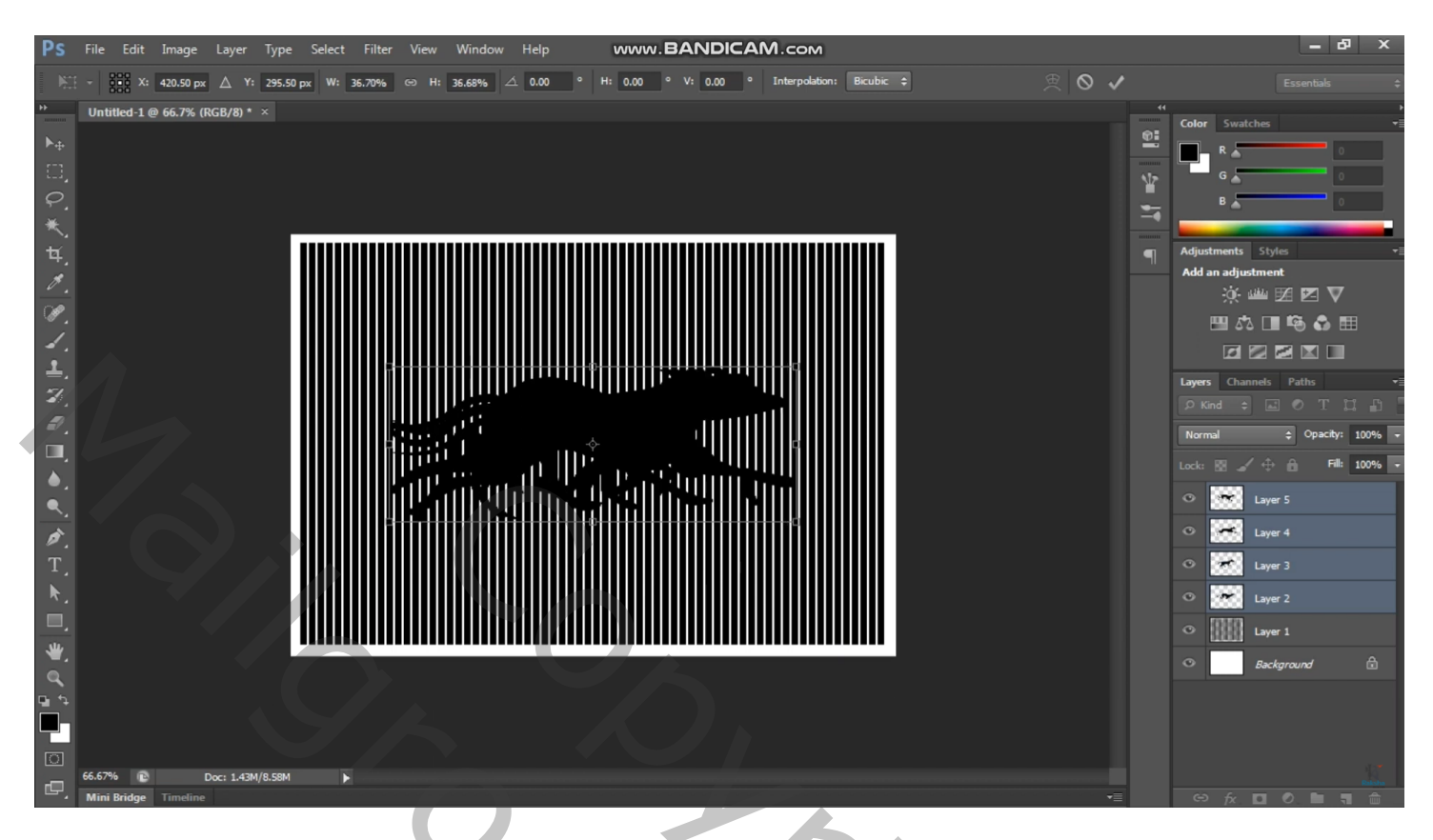

Nieuwe laag; smalle horizontal lijn tekenen

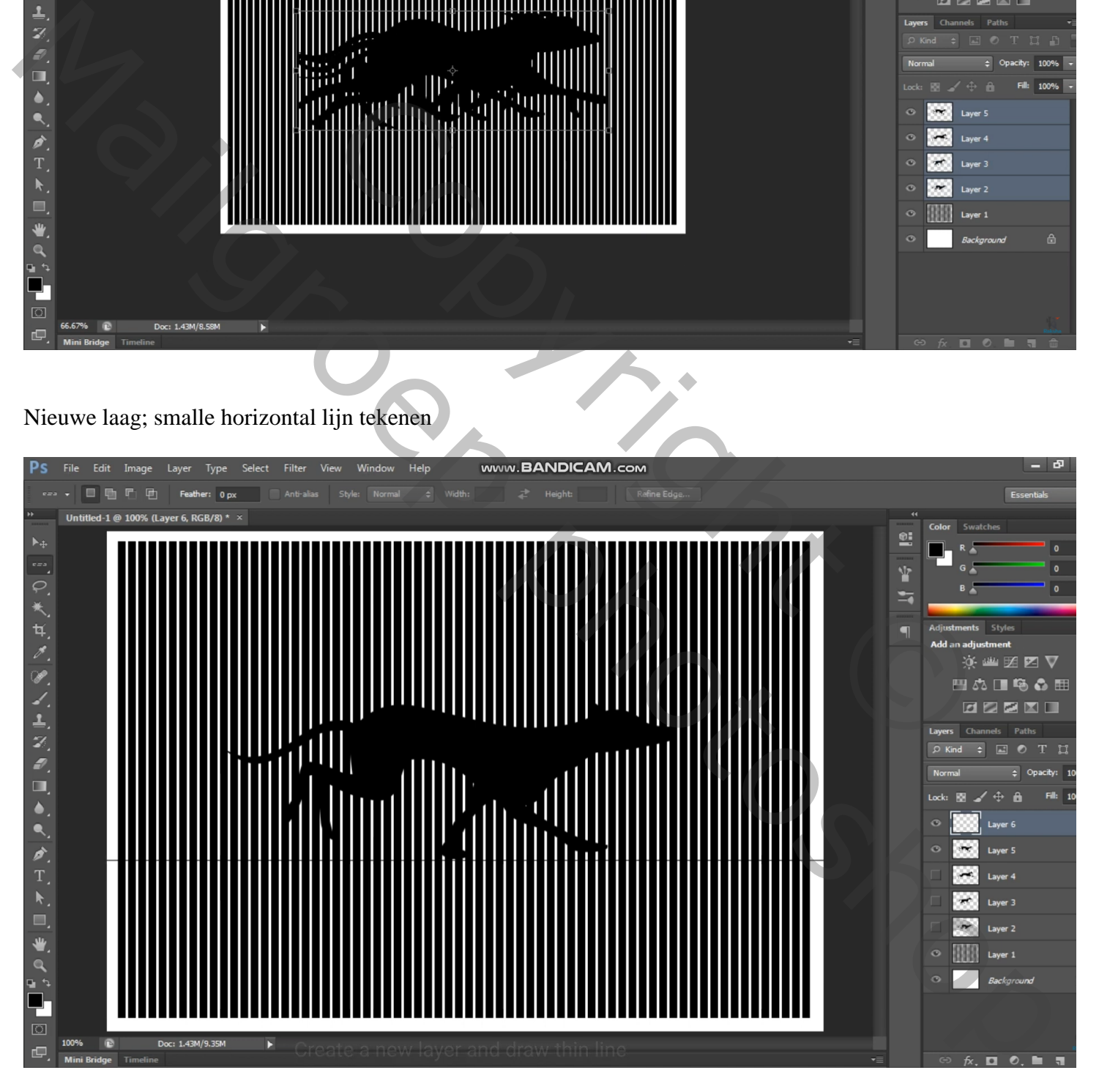

Alle afbeeldingen met rennende hond mooi uitlijnen

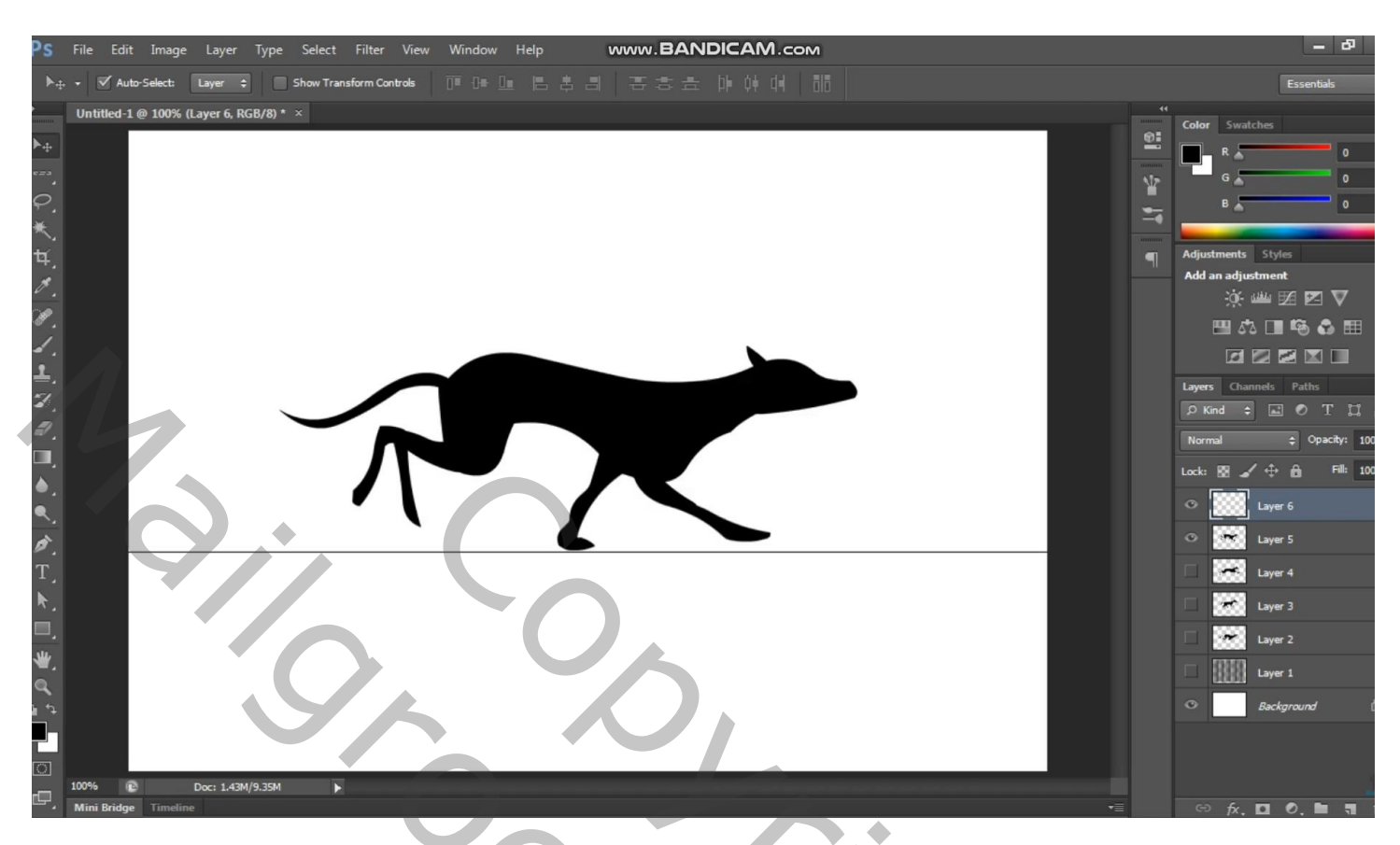

De vijf lagen groeperen in de groep "rennende honden"

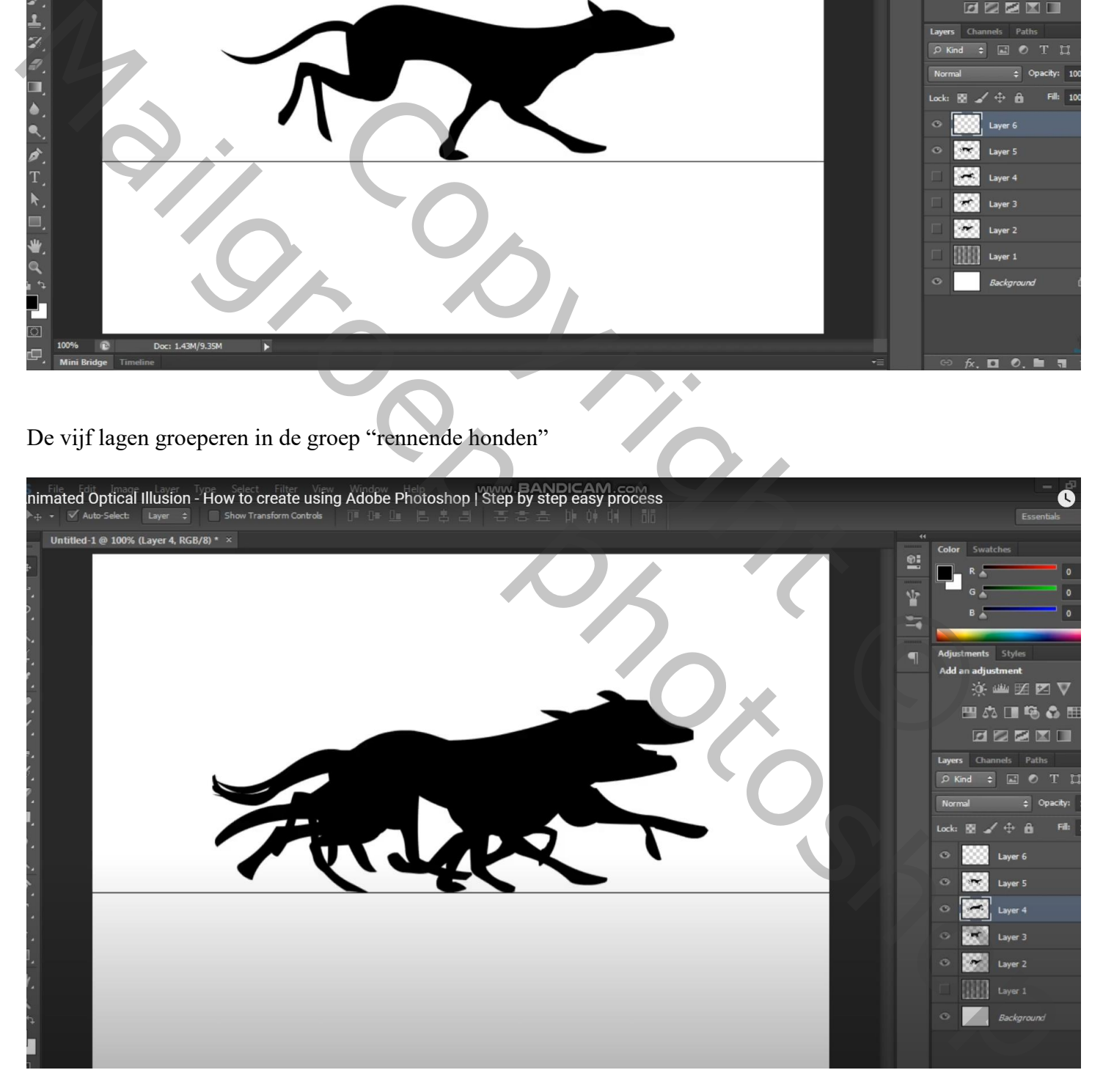

Geef alle lagen met hond een passende naam : stap1 ; stap2 ; stap3 ; stap 4

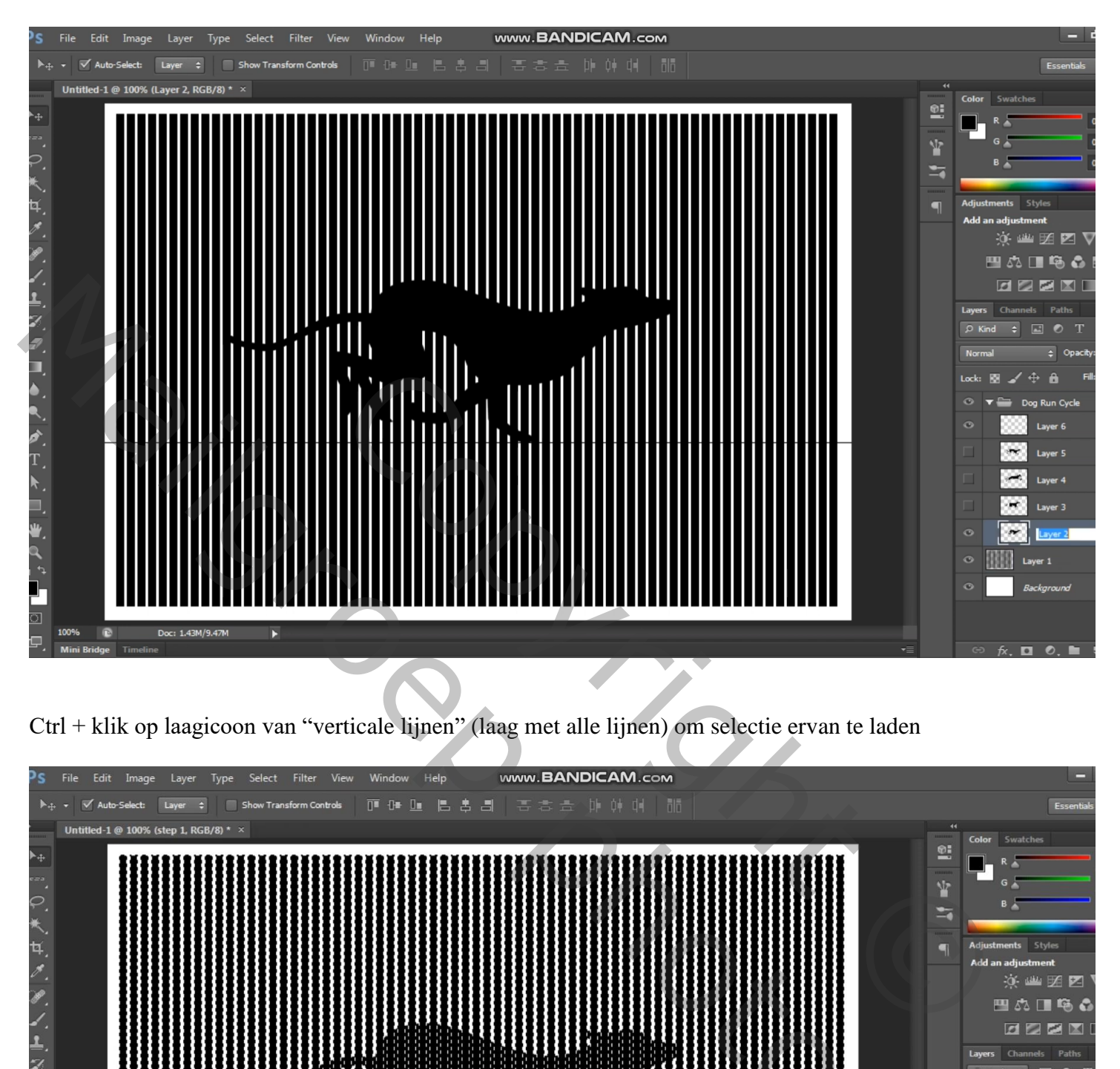

Ctrl + klik op laagicoon van "verticale lijnen" (laag met alle lijnen) om selectie ervan te laden

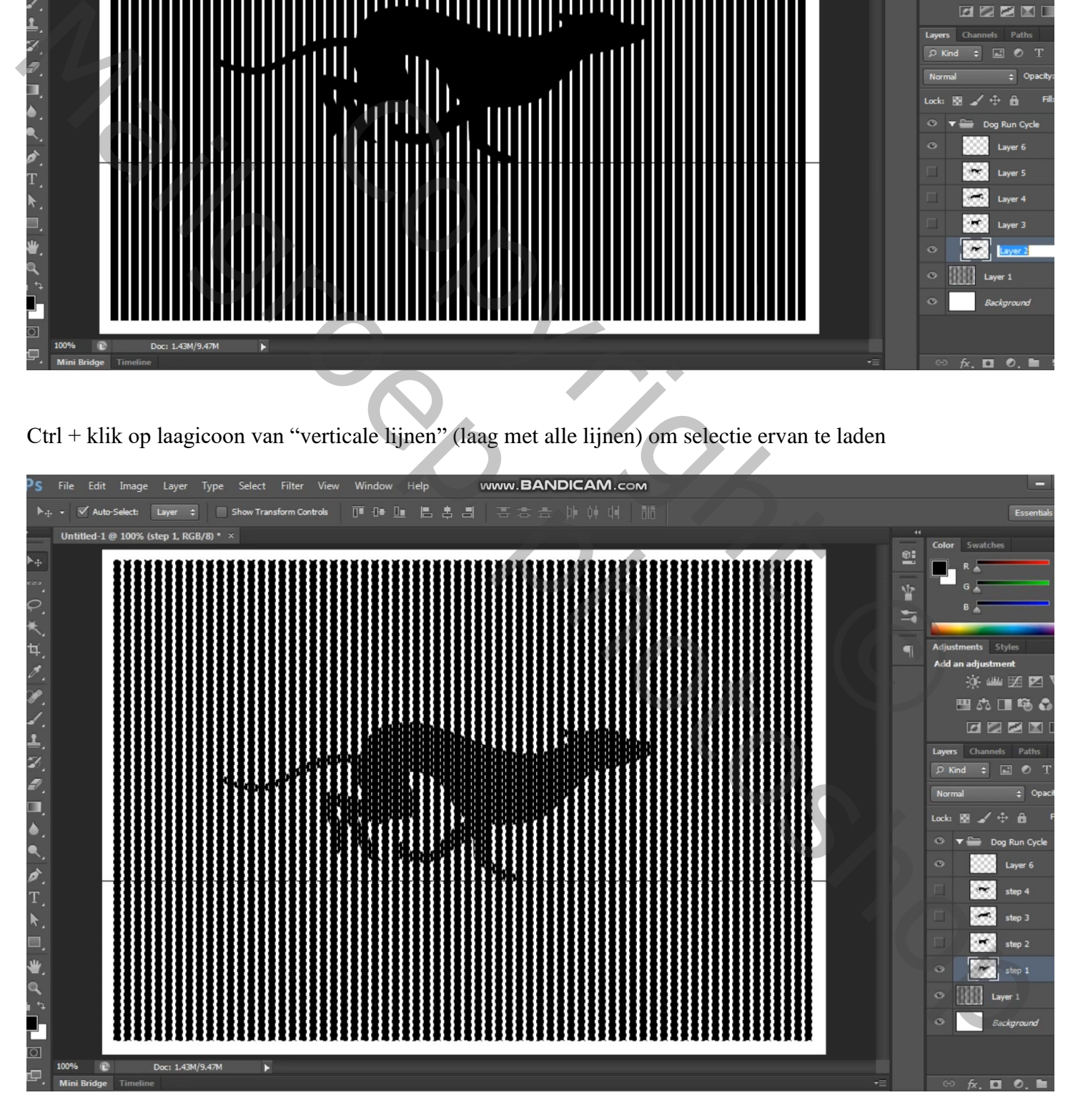

Activeer laag "stap1" en maak zichtbaar : klik de delete toets aan Je hebt volgende over van de laag "stap1"

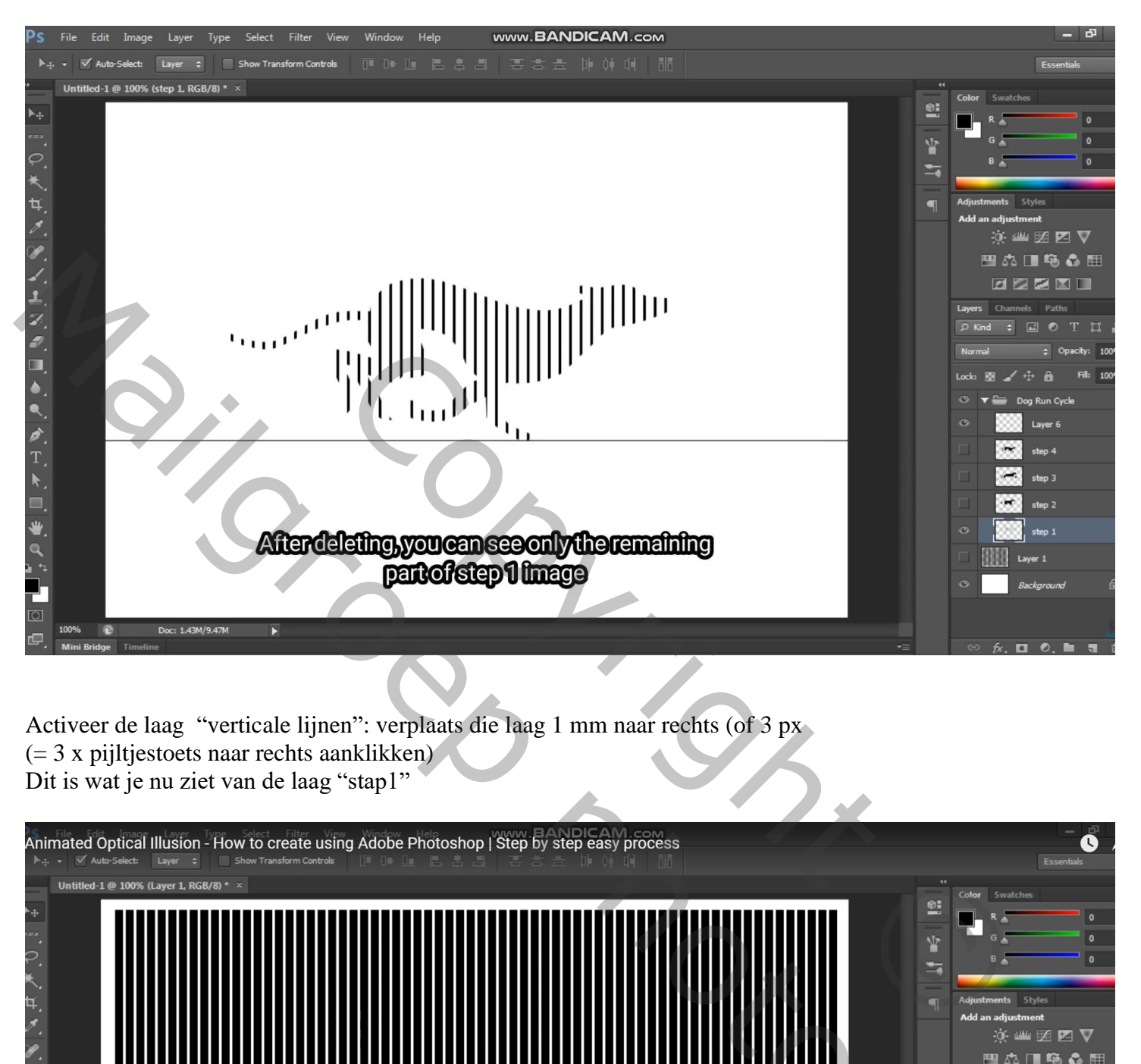

Activeer de laag "verticale lijnen": verplaats die laag 1 mm naar rechts (of 3 px (= 3 x pijltjestoets naar rechts aanklikken) Dit is wat je nu ziet van de laag "stap1"

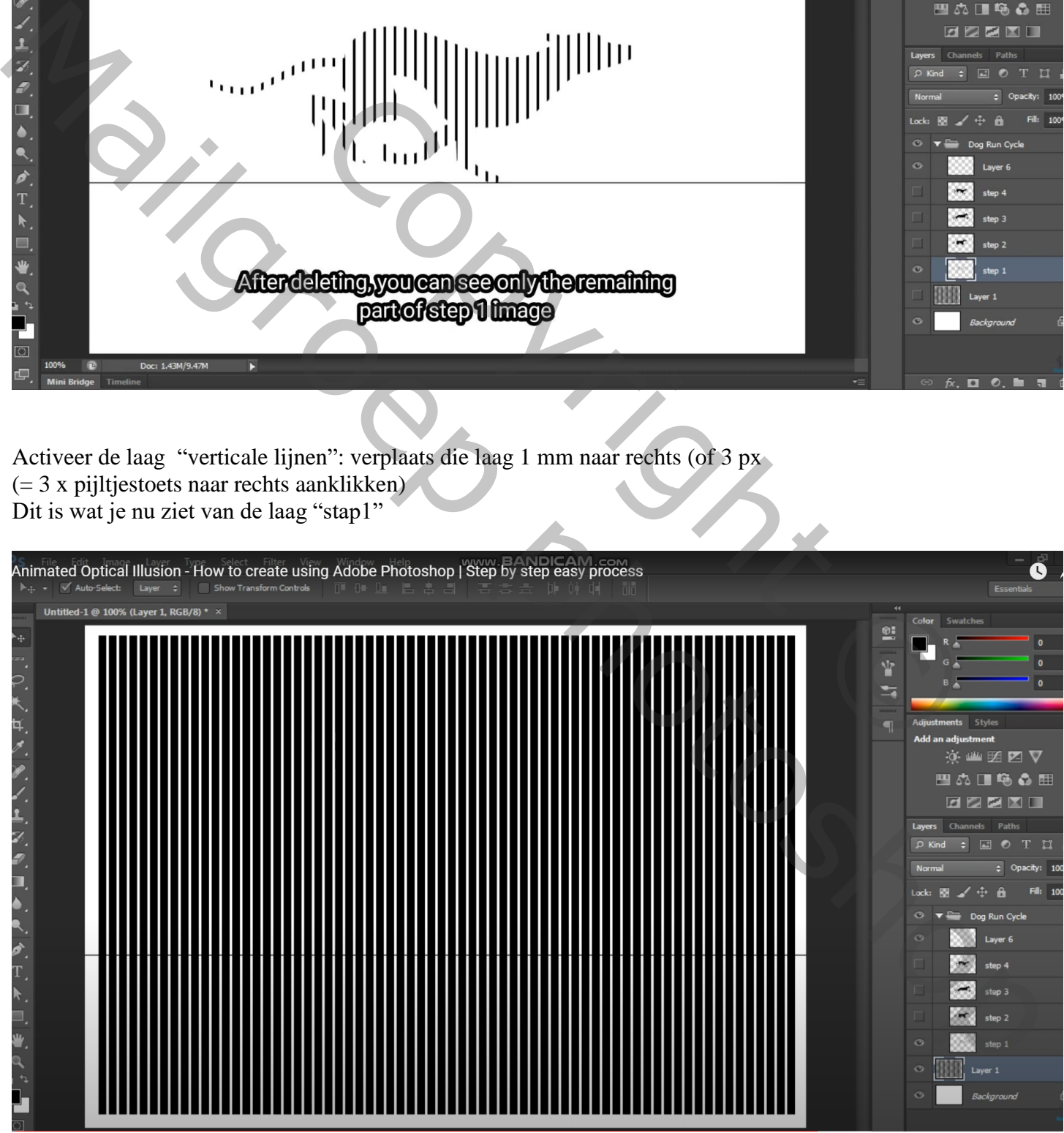

## Herhaal dezelfde stappen als daarnet ook voor de lagen stap3 en stap4 Dus : Selectie laden van laag "verticale lijnen"; op laag "stap2" de delete toets aanklikken

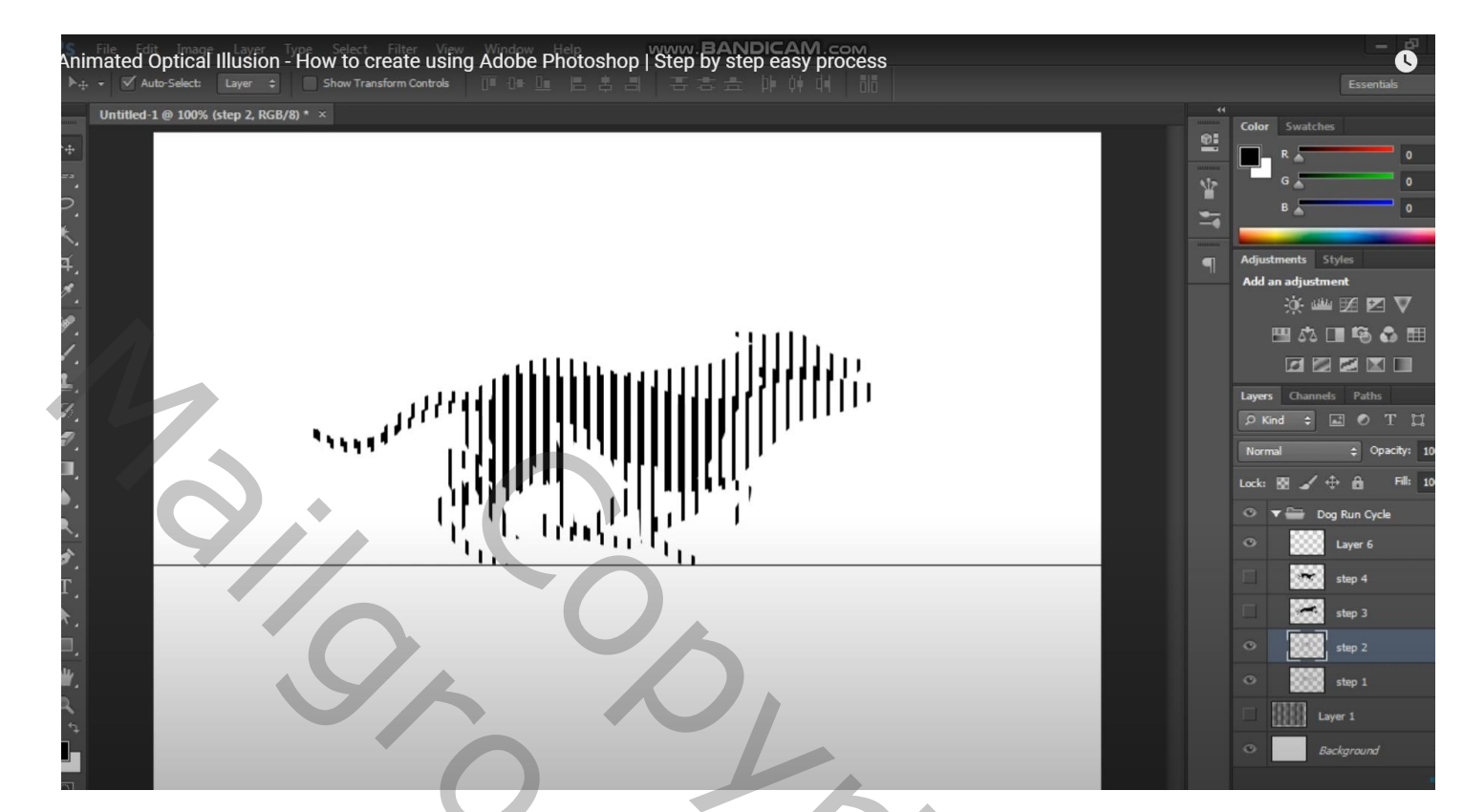

De laag "verticale lijnen" 1 mm naar rechts opschuiven enzoverder

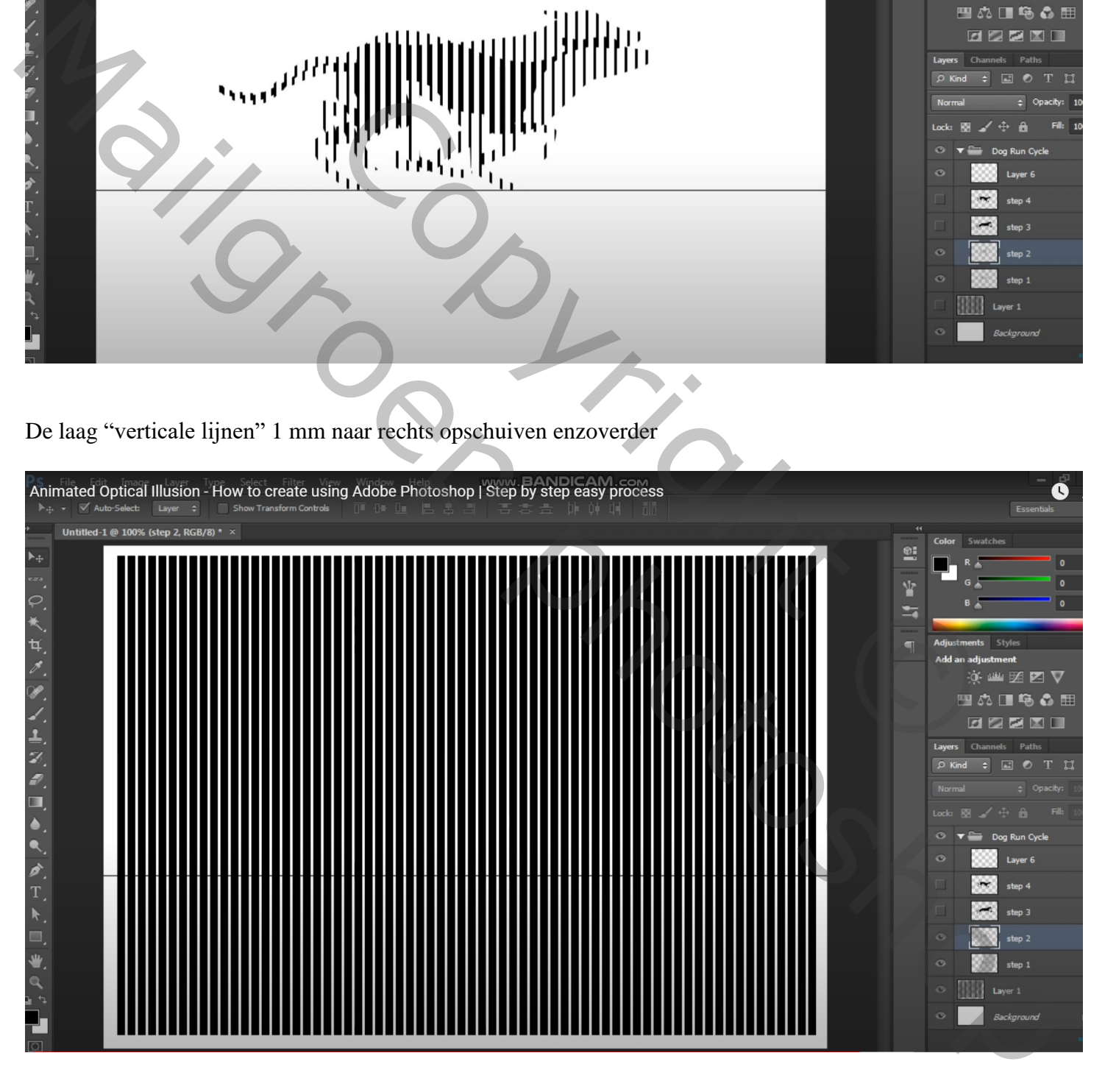

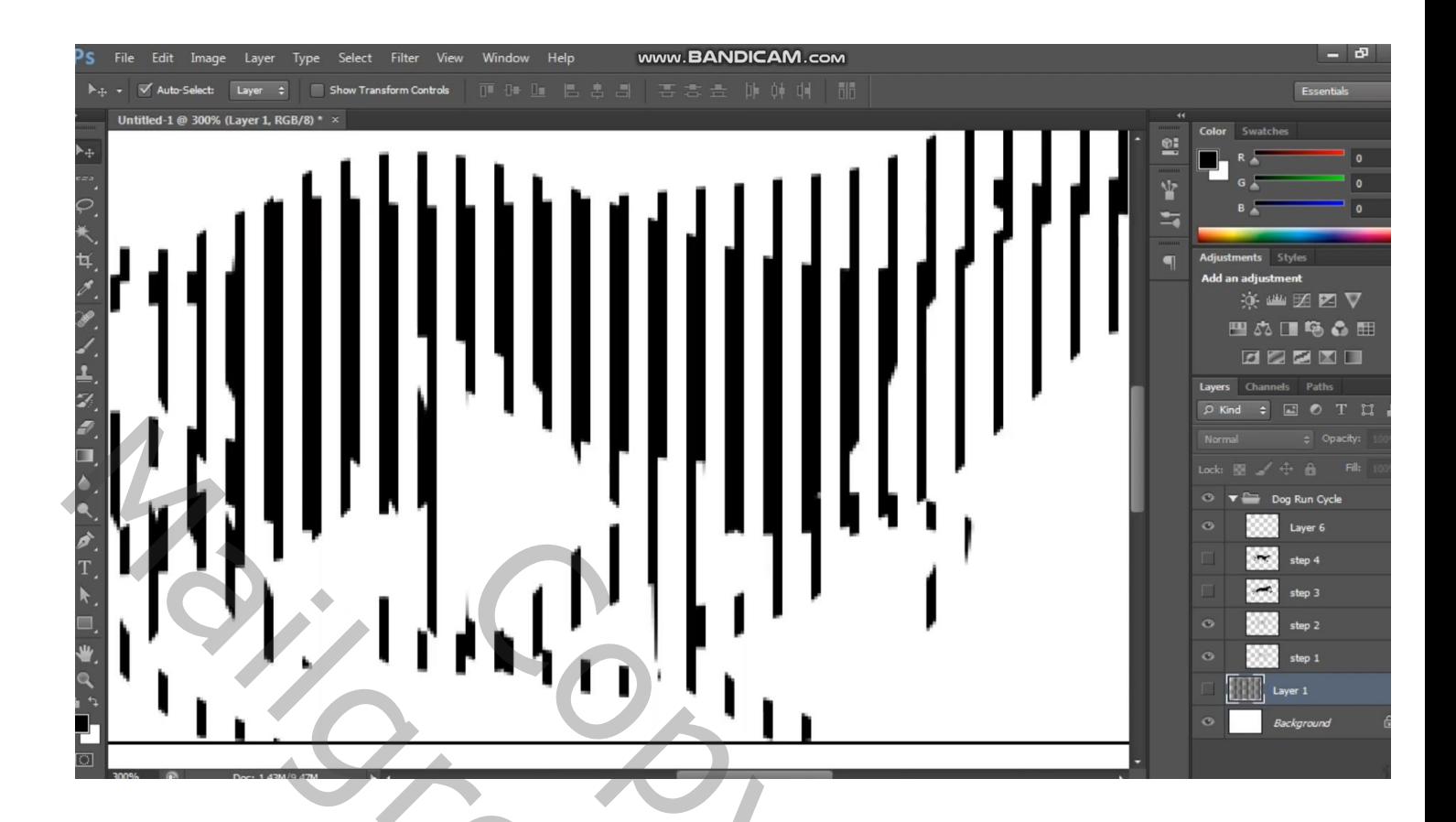

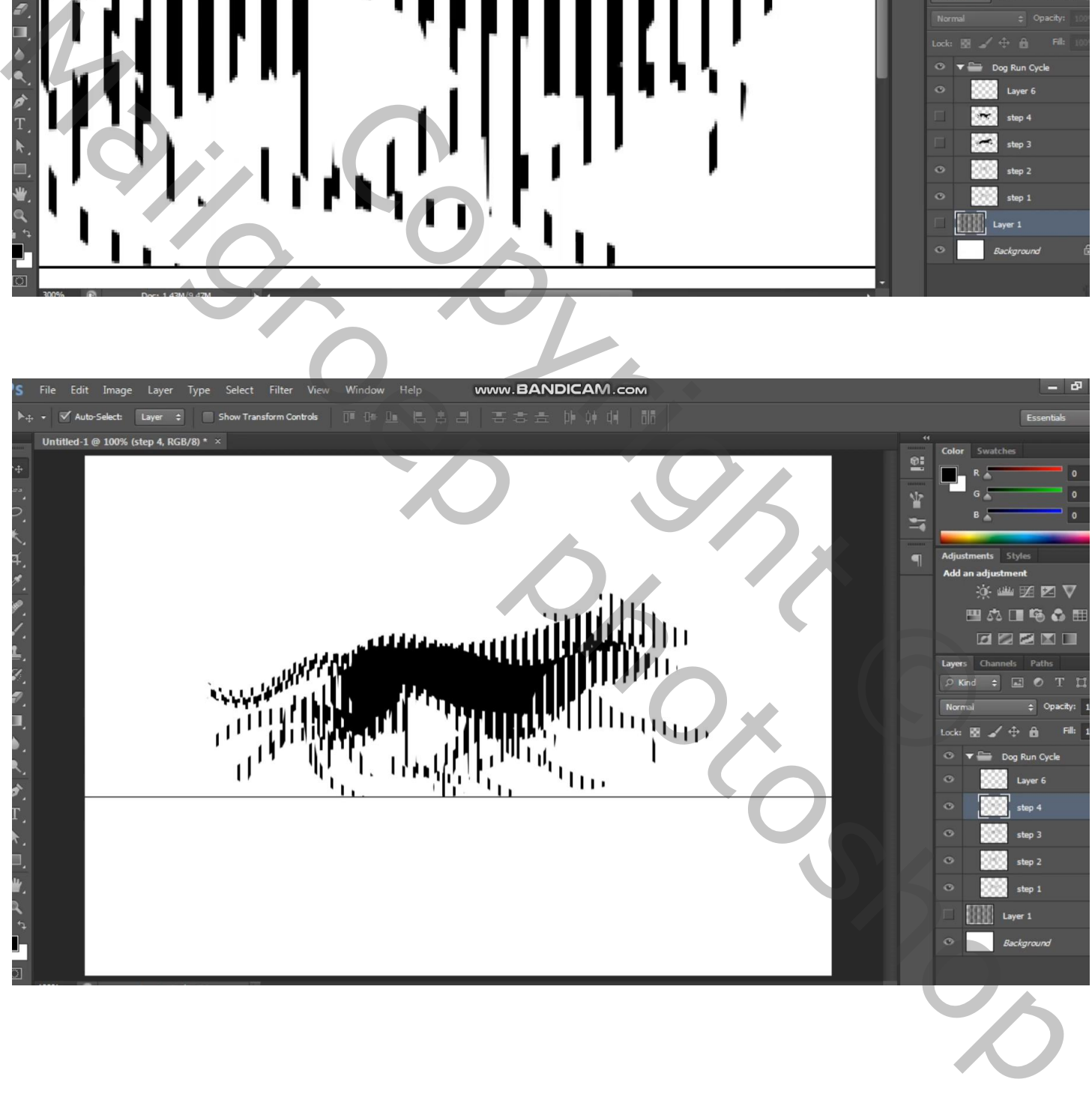

De groep "rennende honden" op onzichtbaar.

Klaar voor de animatie

Sla dit bestand maar al op "voorbereiding"; dan nog eens opslaan als : "animatie met rennende honden"

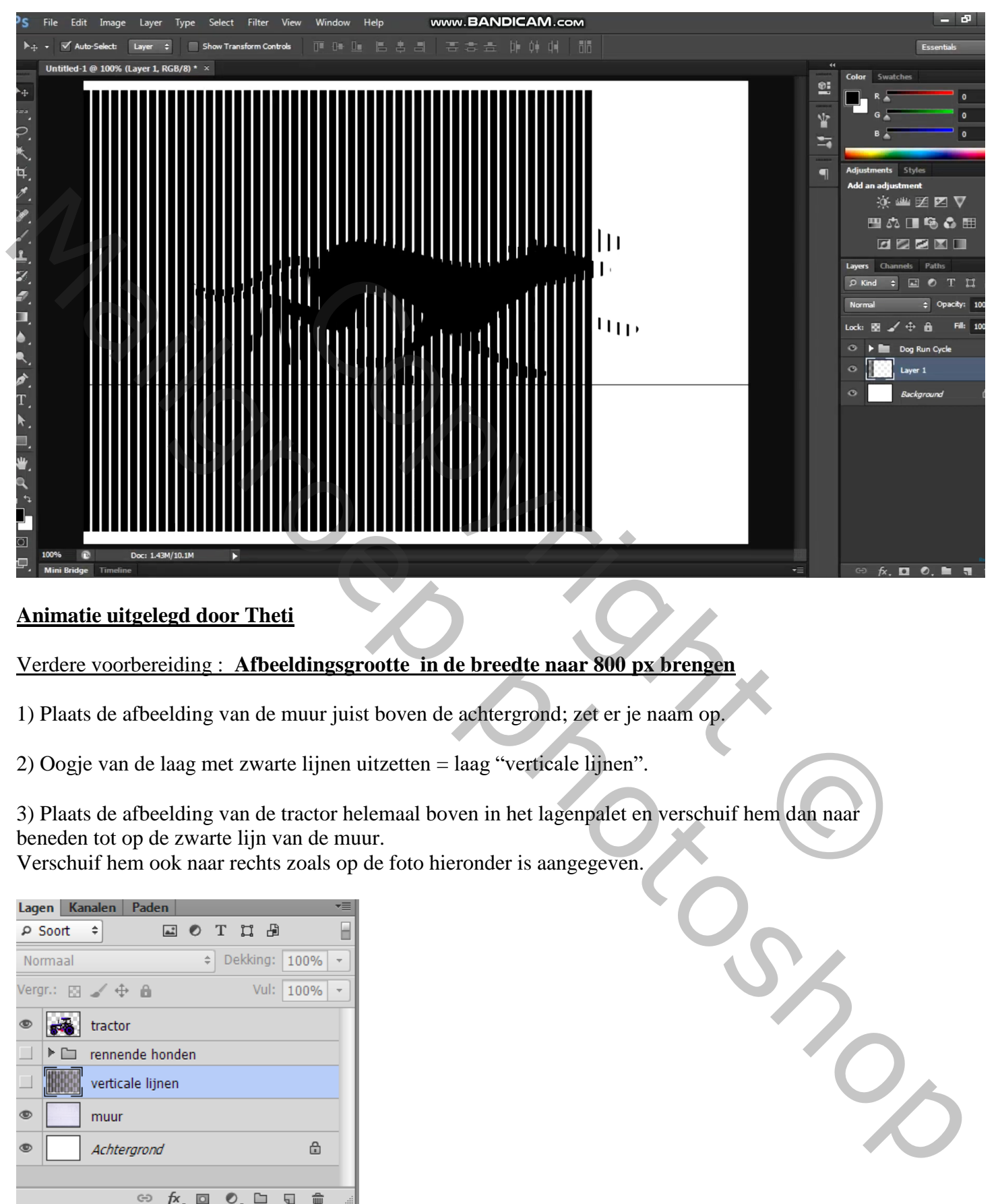

# **Animatie uitgelegd door Theti**

# Verdere voorbereiding : **Afbeeldingsgrootte in de breedte naar 800 px brengen**

1) Plaats de afbeelding van de muur juist boven de achtergrond; zet er je naam op.

2) Oogje van de laag met zwarte lijnen uitzetten = laag "verticale lijnen".

3) Plaats de afbeelding van de tractor helemaal boven in het lagenpalet en verschuif hem dan naar beneden tot op de zwarte lijn van de muur.

Verschuif hem ook naar rechts zoals op de foto hieronder is aangegeven.

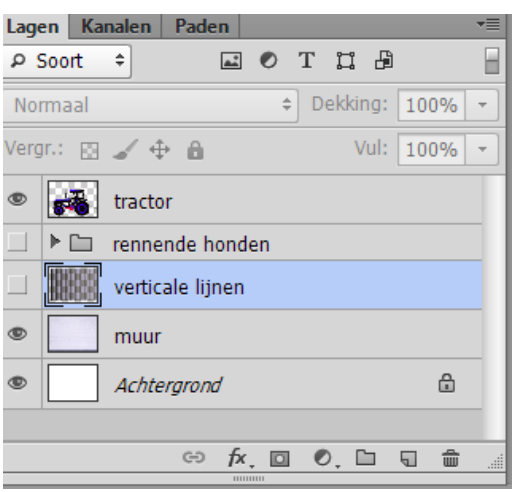

Plaats een hulplijn door het midden van de staaf aan tractor.

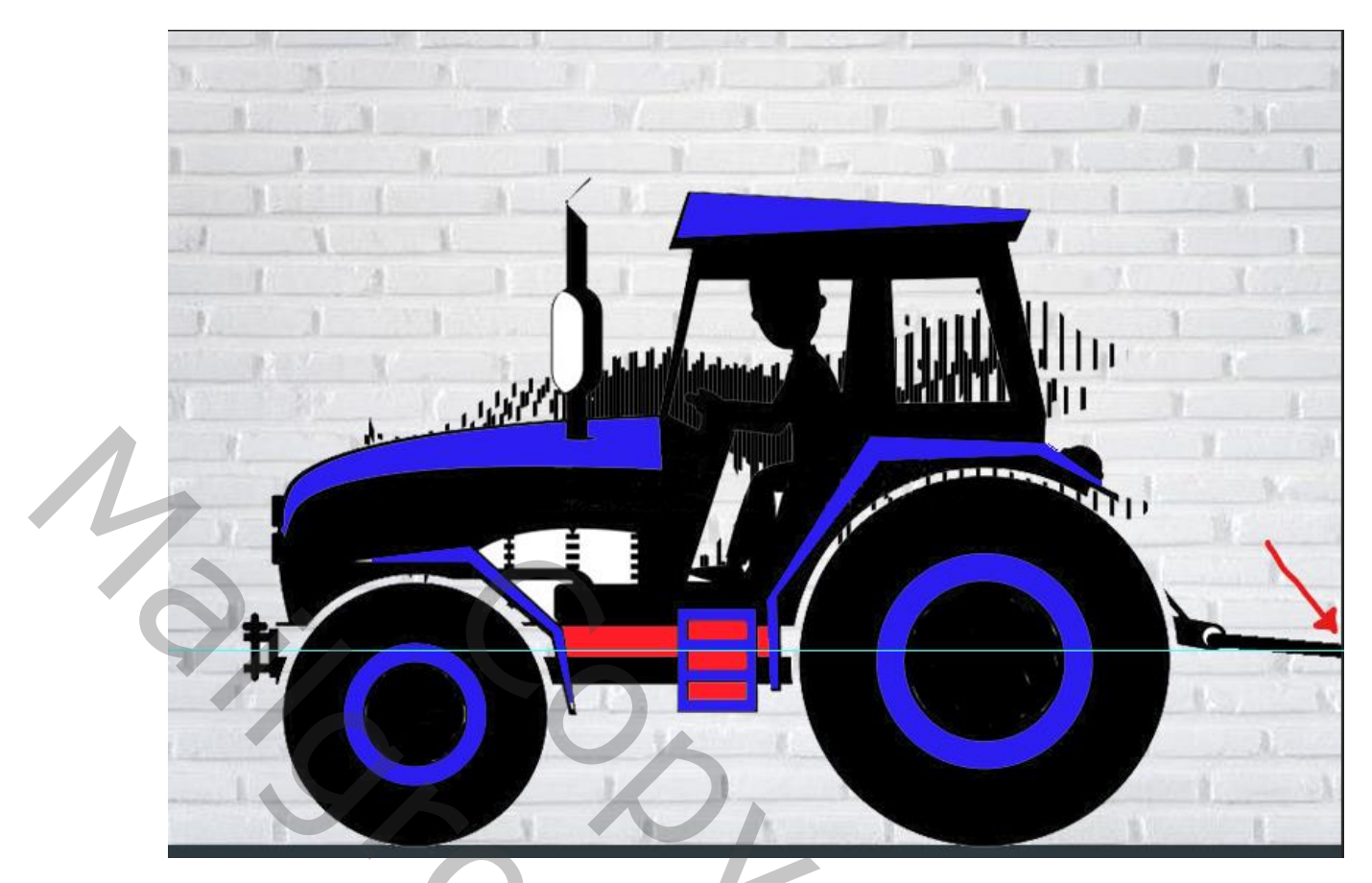

4) Oogje laag tractor uit en oogje van de laag met zwarte strepen aan.

Deze laag "verticale lijnen" activeren. Op deze laag teken je met een hard zwart penseel van 20px een lijn op de hulplijn. Daarna de hulplijn verplaatsen naar de onderkant van de zwarte lijn.

Met het rechthoekig selectie gereedschap de ruimte onder de hulplijn selecteren en dan deleten.

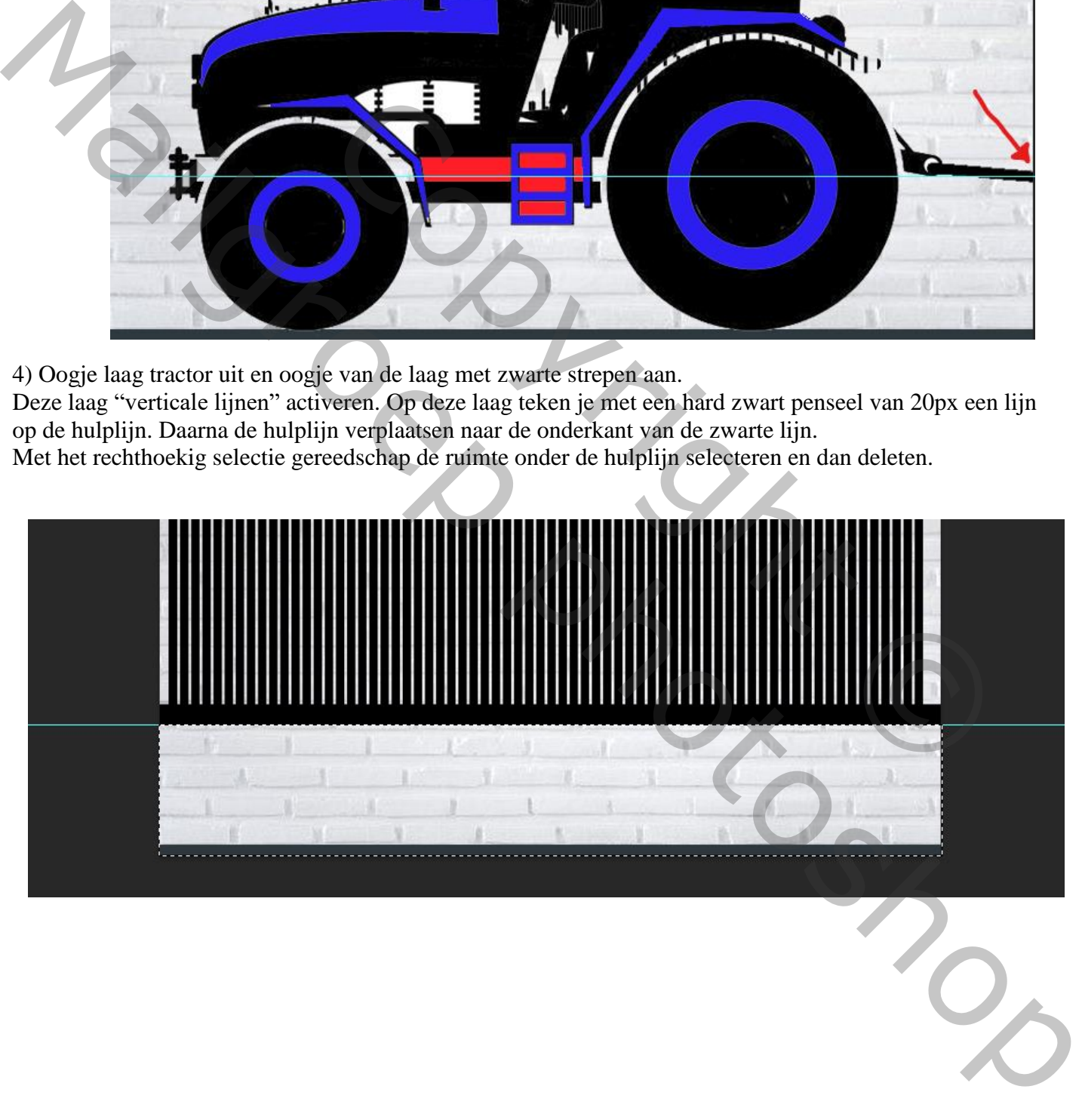

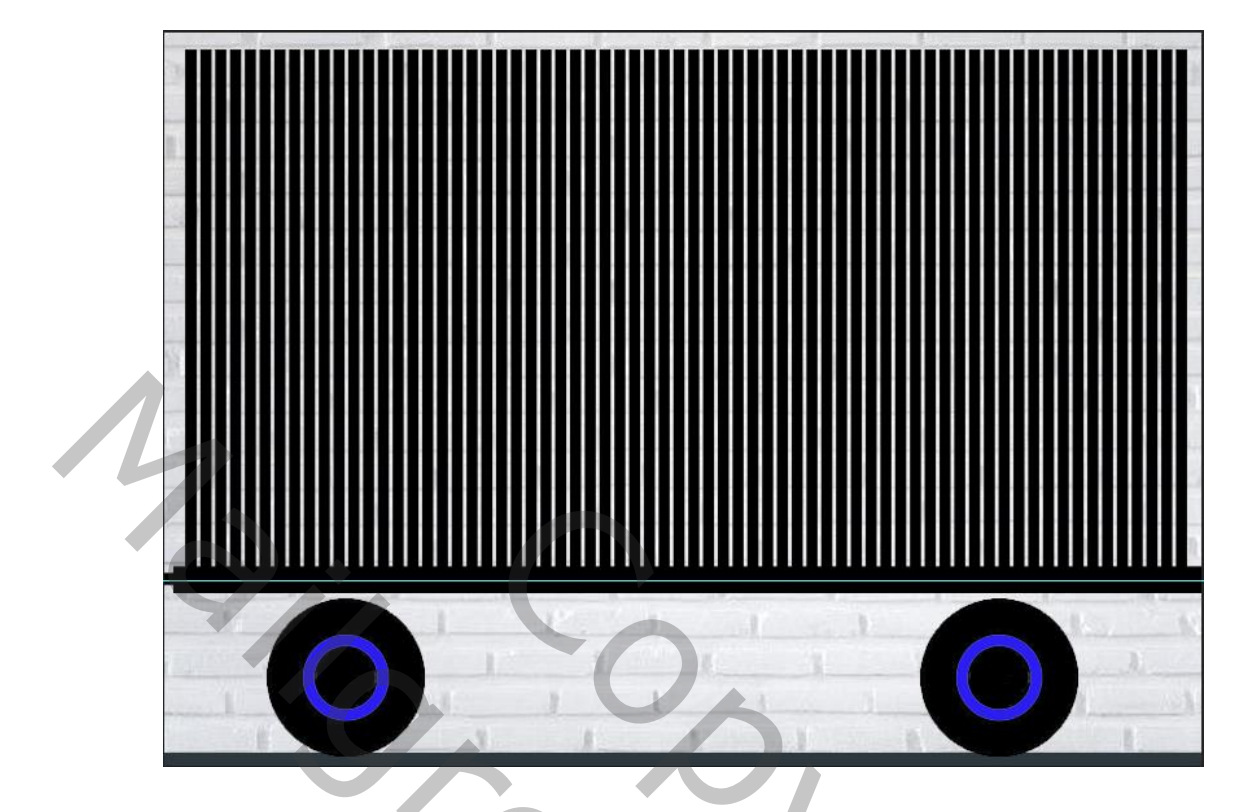

6) De lagen van de wielen en de zwarte strepen samenvoegen en noem deze laag "wagen".

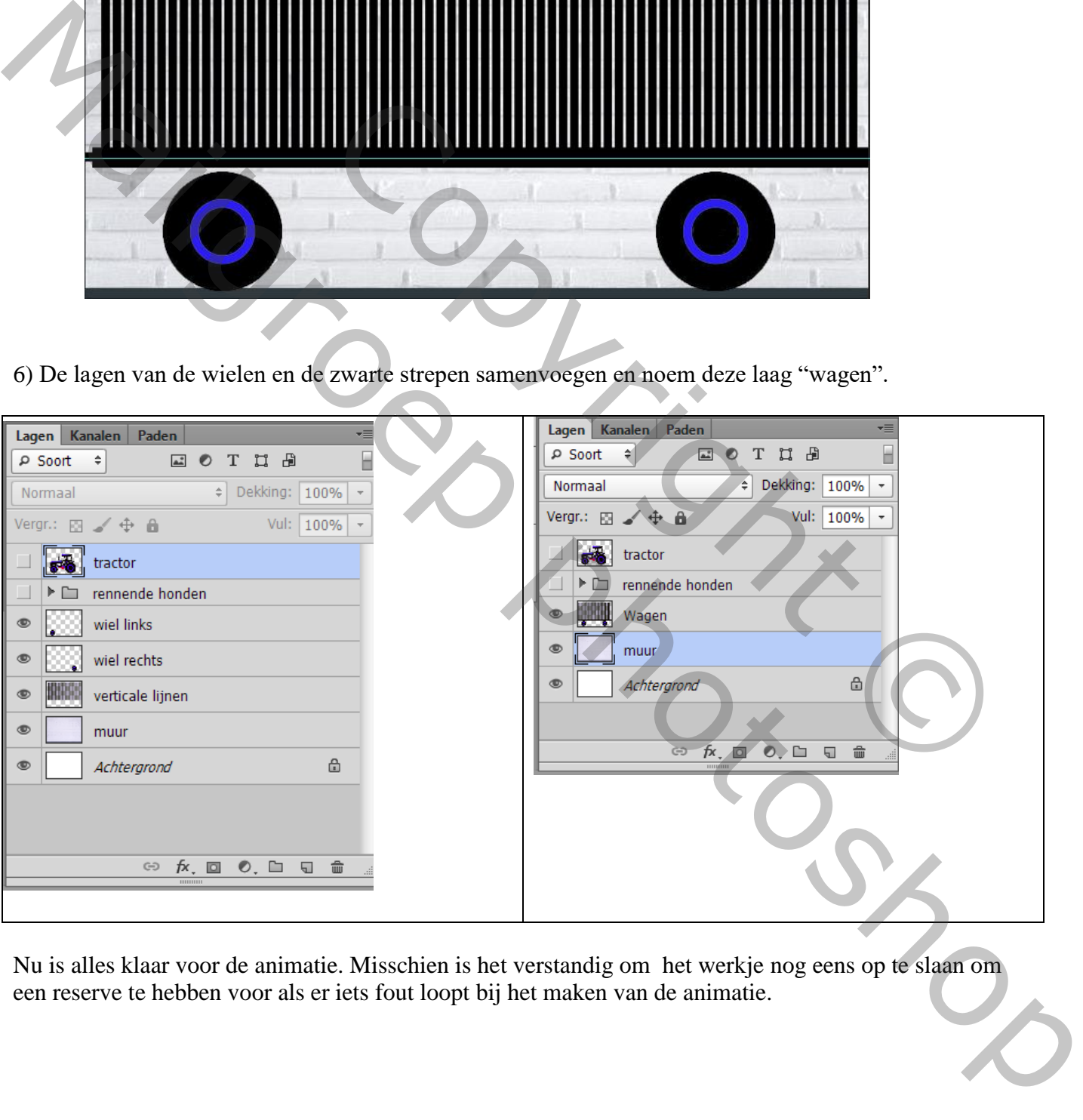

Nu is alles klaar voor de animatie. Misschien is het verstandig om het werkje nog eens op te slaan om een reserve te hebben voor als er iets fout loopt bij het maken van de animatie.

## **De animatie**

In het lagenpalet alle oogjes openen ; de hulplijn verbergen

1) Open de video tijdlijn (Venster  $\rightarrow$  Tijdlijn); klik op Videotijdlijn maken.

klik op de streepjes rechts boven

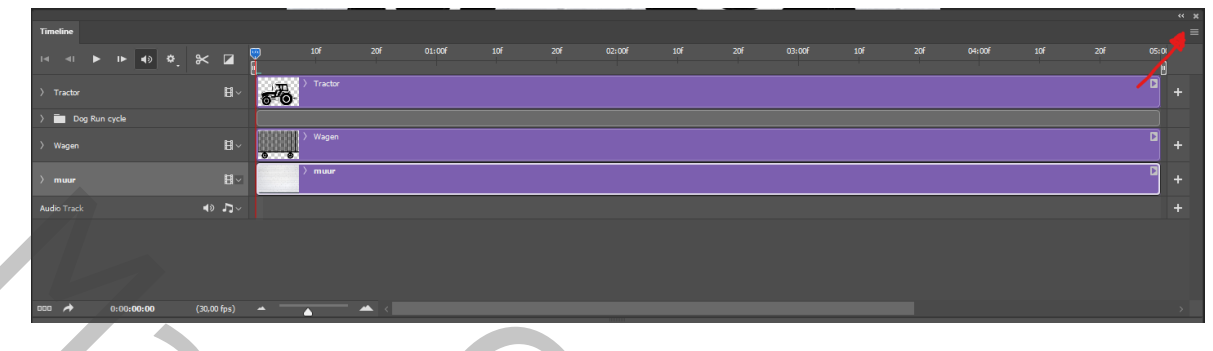

In het uitklap menu dat nu verschijnt klik je op 'Frame snelheid voor tijdlijn instellen'. In het pop up venstertje dat dan verschijnt verlaag je het aantal fps naar 10

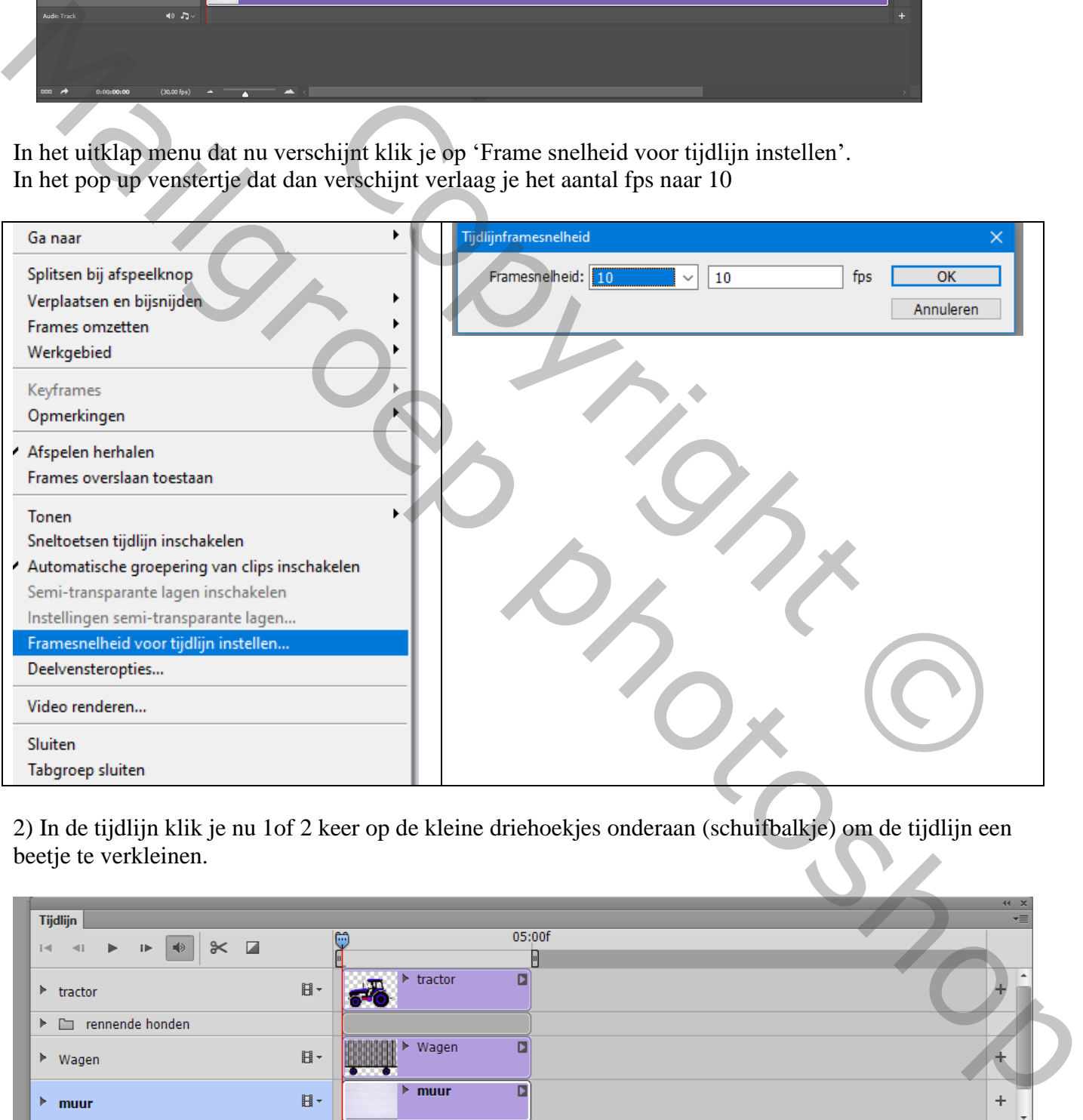

2) In de tijdlijn klik je nu 1of 2 keer op de kleine driehoekjes onderaan (schuifbalkje) om de tijdlijn een beetje te verkleinen.

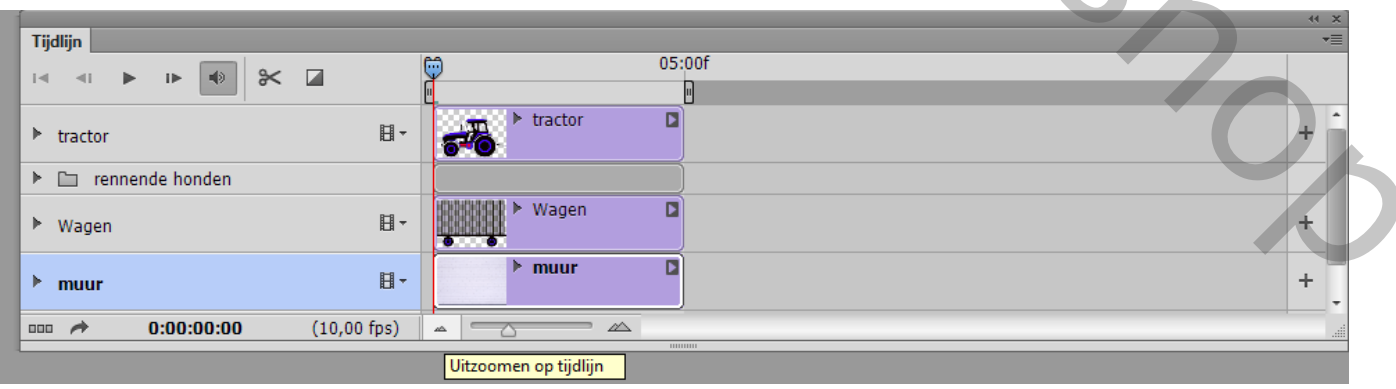

## 3) Rek nu elke blauwe balk uit tot 18:00 en zet daar ook het stop teken (rechthoekje met 2 streepjes)

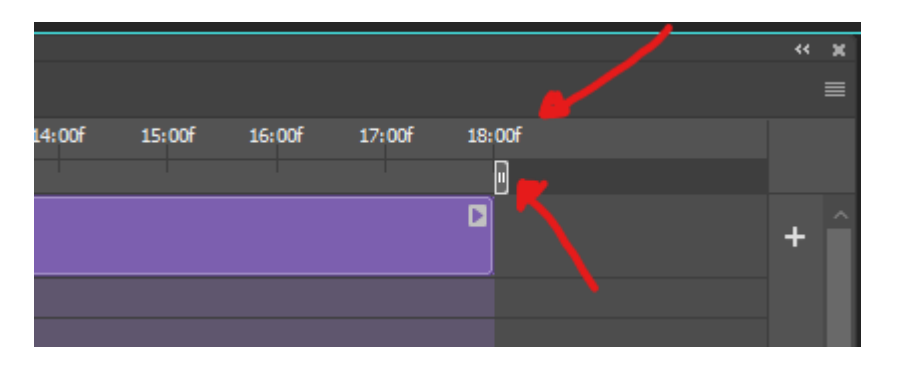

De "groep rennende honden" (grijze balk) kan je niet in zijn geheel rekken. Open de groep in de tijdlijn door op het pijltje te klikken voor de groep. Alle lagen van de groep worden dan zichtbaar en dan kan elke laag afzonderlijk gerekt worden. Als dit gebeurt is kan de groep terug gesloten worden De balken (lagen) rekken doe je door met de muiscursor achter over de balk te gaan totdat er een accolade me twee pijltjes verschijnt. Dan met de linkermuisknop ingedrukt de muis naar rechts verschuiven.

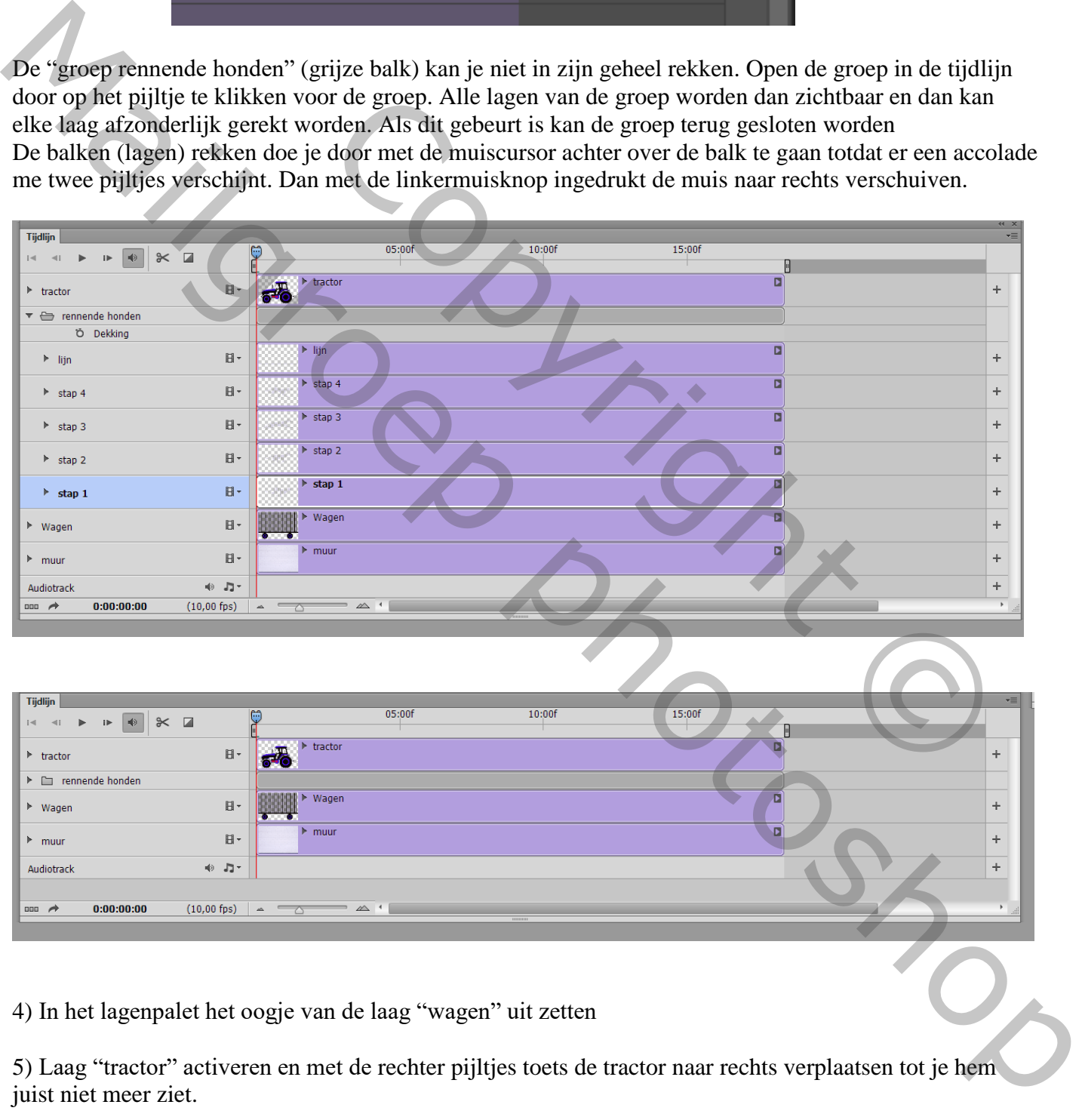

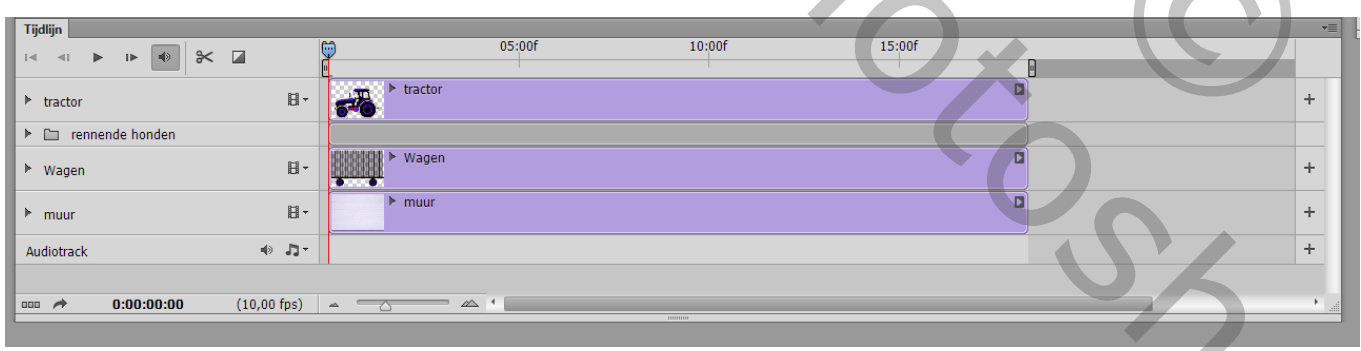

4) In het lagenpalet het oogje van de laag "wagen" uit zetten

5) Laag "tractor" activeren en met de rechter pijltjes toets de tractor naar rechts verplaatsen tot je hem juist niet meer ziet.

6) In de videotijdlijn zorgen dat de tijdsindicator op nul staat. Klik op het pijltje voor tractor en in het menu dat nu verschijnt klik je op het klokje voor positie. Op de lijn van de tijdsindicator komt nu een geel ruitje staan.

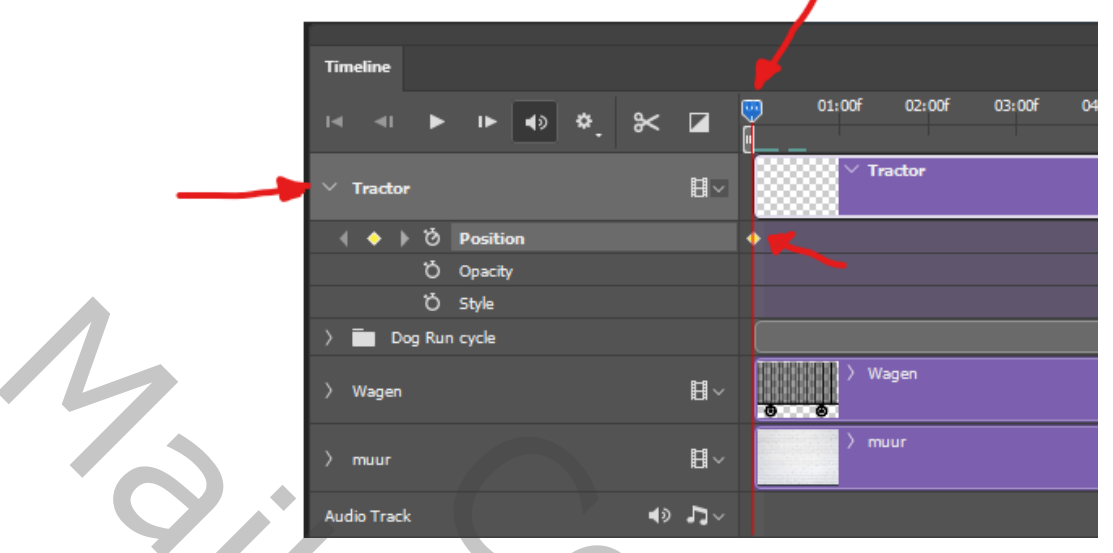

7) Schuif de tijdsindicator nu naar 12:00 en met de linker pijltoets schuif je nu de tractor naar links totdat hij juist niet meer te zien is. Op de rode lijn van de tijdsindicator verschijnt nu ook een ruitje.

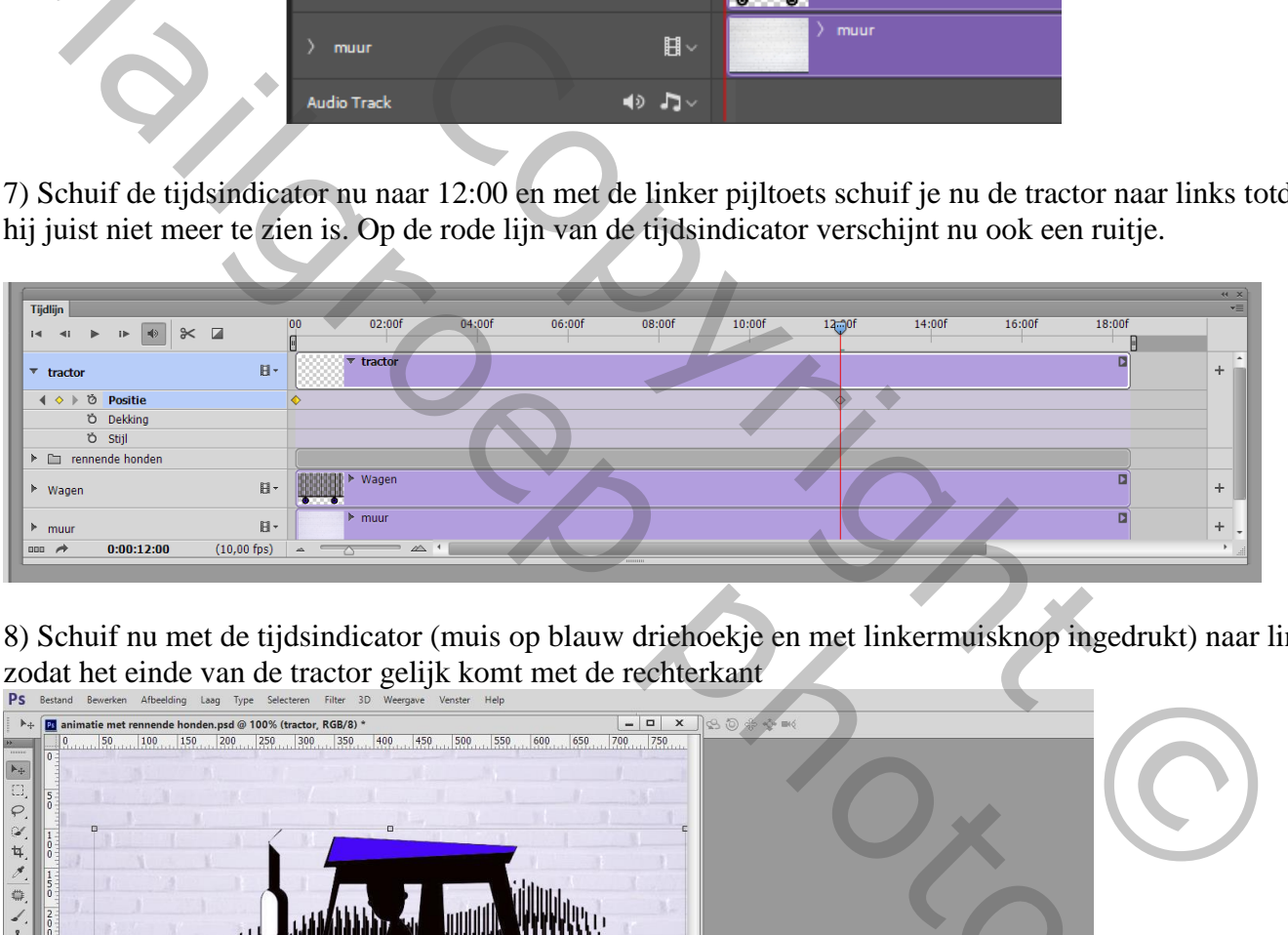

8) Schuif nu met de tijdsindicator (muis op blauw driehoekje en met linkermuisknop ingedrukt) naar links zodat het einde van de tractor gelijk komt met de rechterkant

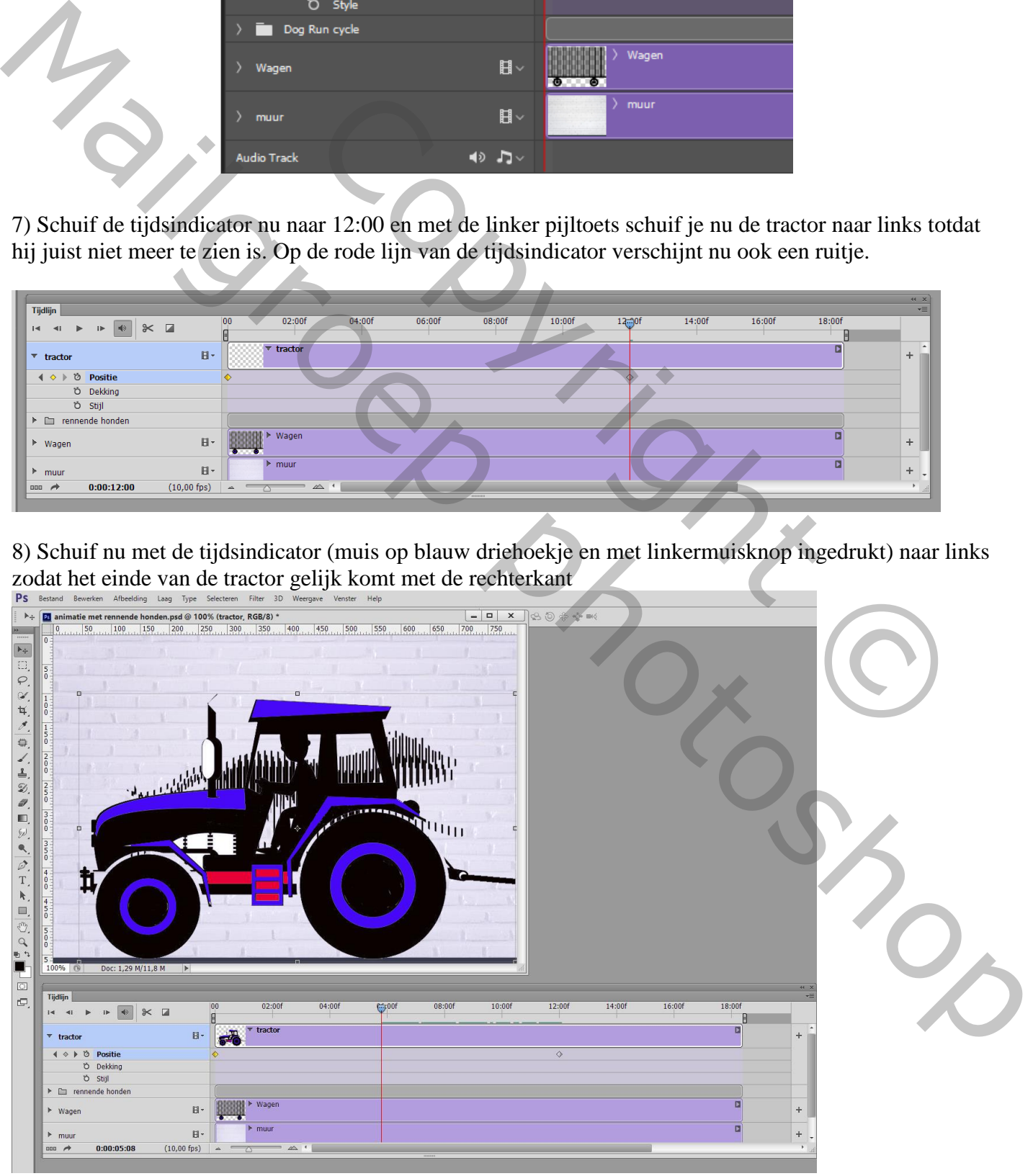

Optische illusie – blz. 15 Theti - Tanabee

9) Open het oogje van de laag "Wagen" en activeer deze laag. Schuif nu ook met de pijltjes toets de wagen helemaal naar rechts tot hij juist niet meer te zien is.

10) Klik nu in de videotijdlijn op het pijltje voor "Wagen" . In het menu dat nu verschijnt klik je ook op het klokje voor positie. Er verschijnt nu op de rode lijn van de tijdsindicator ook een geel ruitje.

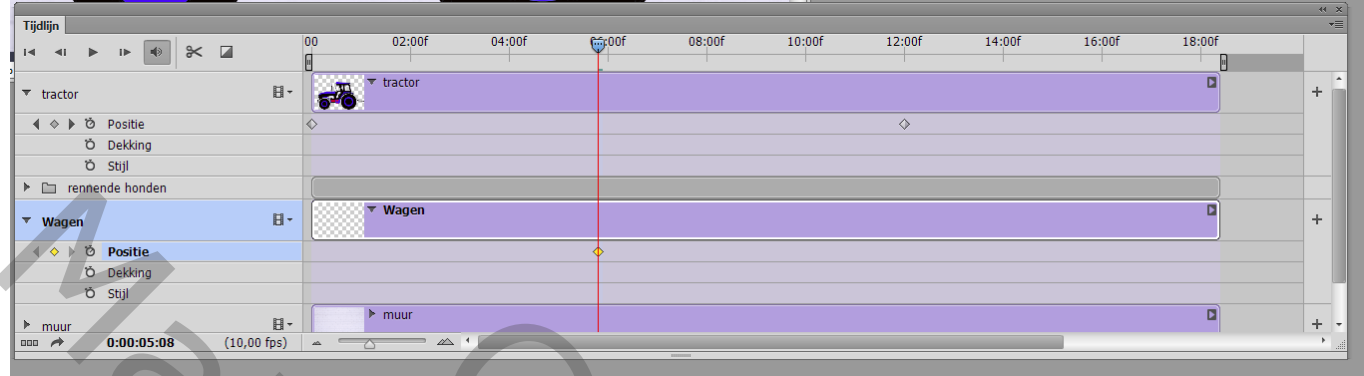

11) Schuif nu de tijdsindicator helemaal naar 18:00 en met de pijltjestoets verschuif je nu de wagen helemaal naar links tot hij juist niet meer te zien is. Ook nu verschijnt er een ruitje op de rode lijn van de tijdsindicator.

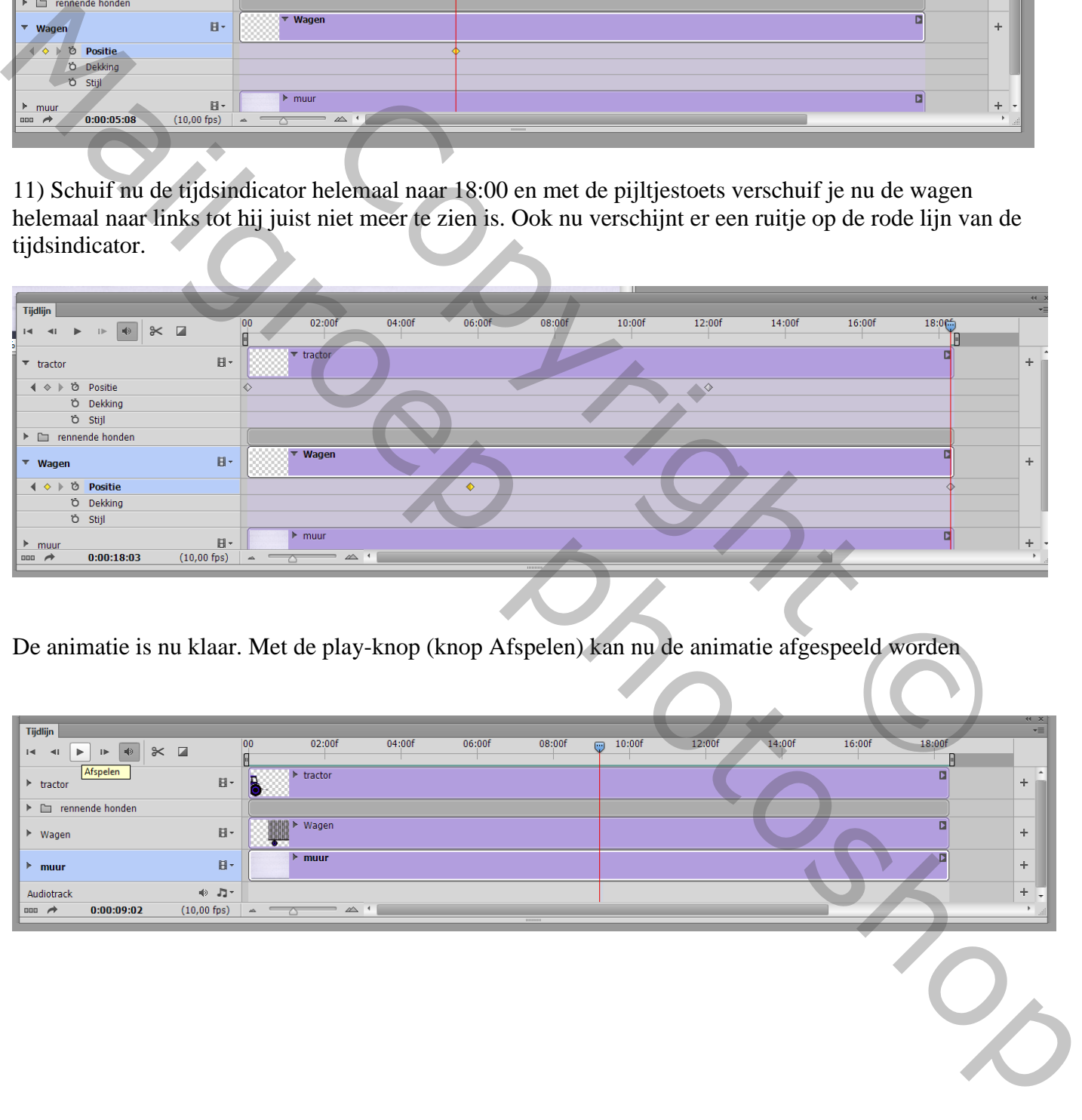

De animatie is nu klaar. Met de play-knop (knop Afspelen) kan nu de animatie afgespeeld worden

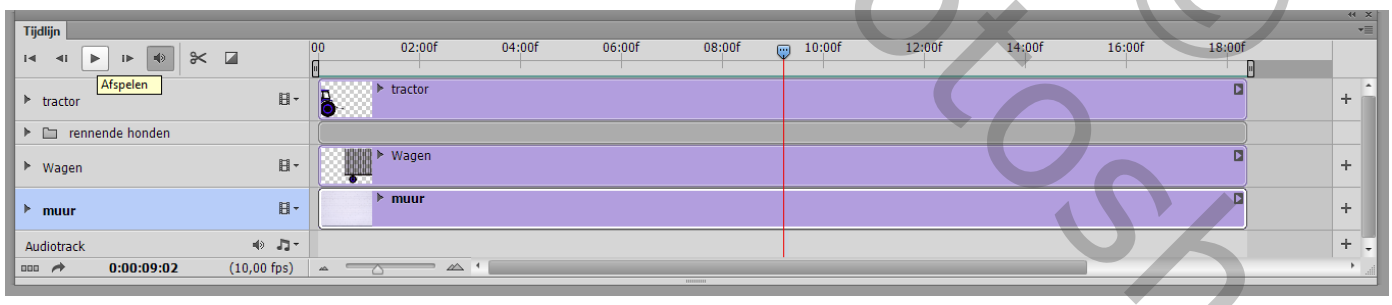

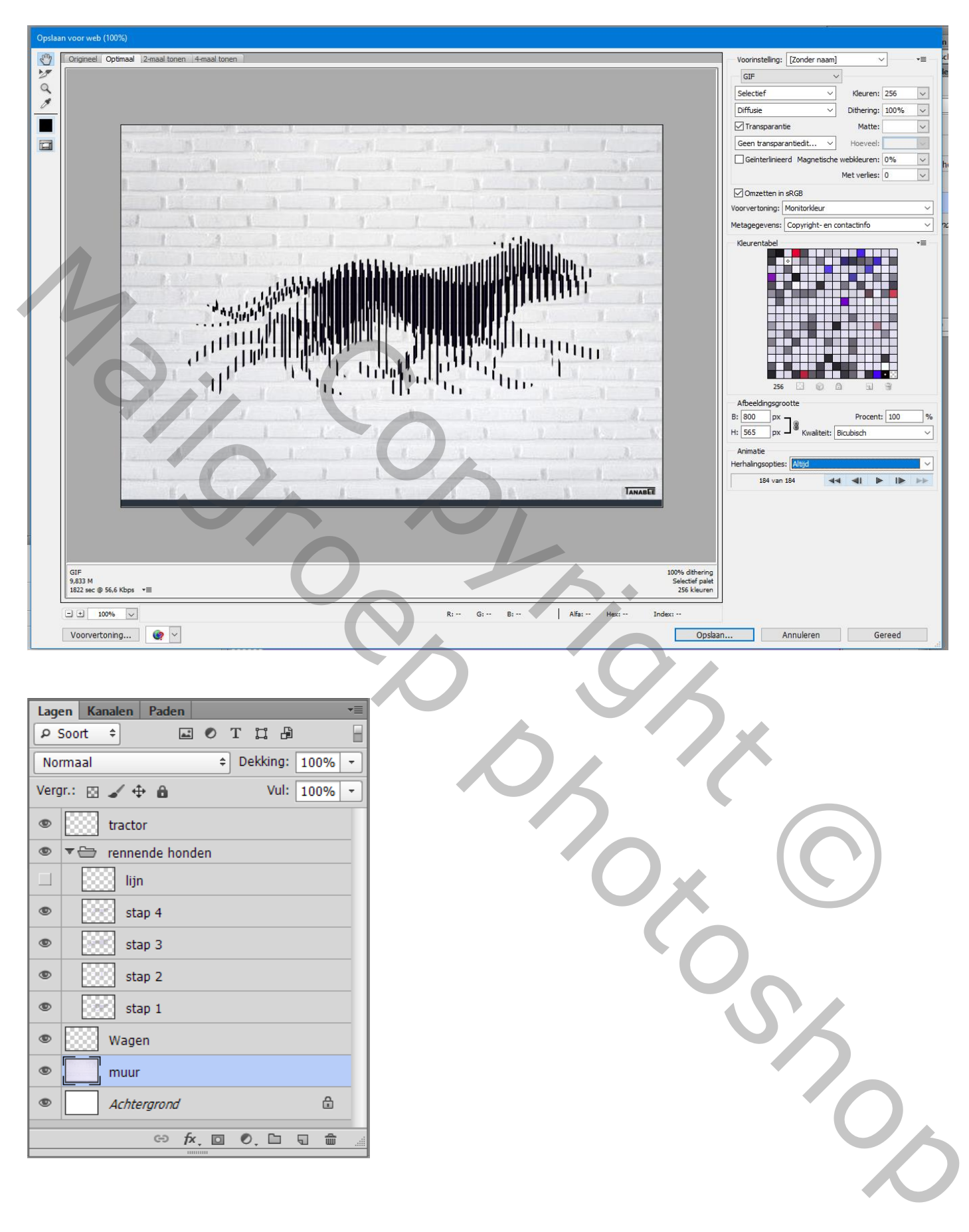

## Bestand  $\rightarrow$  Opslaan voor Web : Gif bestand; Animatie Altijd ; Geef naam